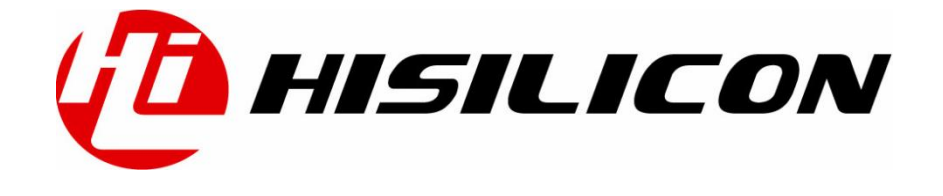

### K3V300R001

## 映像下载工具 用户指南

- 文档版本 1.1
- 发布日期 2014-03-31

#### 版权所有 **©** 深圳市海思半导体有限公司 **2014**。保留一切权利。

非经本公司书面许可,任何单位和个人不得擅自摘抄、复制本文档内容的部分或全部,并不得以任 何形式传播。

#### 商标声明

## **(A) HISILICON**、海思和其他海思商标均为深圳市海思半导体有限公司的商标。

本文档提及的其他所有商标或注册商标,由各自的所有人拥有。

#### 注意

您购买的产品、服务或特性等应受海思公司商业合同和条款的约束,本文档中描述的全部或部分产 品、服务或特性可能不在您的购买或使用范围之内。除非合同另有约定,海思公司对本文档内容不 做任何明示或默示的声明或保证。

由于产品版本升级或其他原因,本文档内容会不定期进行更新。除非另有约定,本文档仅作为使用 指导,本文档中的所有陈述、信息和建议不构成任何明示或暗示的担保。

#### 深圳市海思半导体有限公司

地址: 深圳市龙岗区坂田华为基地华为电气生产中心 邮编:518129

- 网址: [http://www.hisilicon.com](http://www.hisilicon.com/)
- 客户服务电话: +86-755-28788858
- 客户服务传真: +86-755-28357515
- 客户服务邮箱: [support@hisilicon.com](mailto:support@hisilicon.com)

<span id="page-2-0"></span>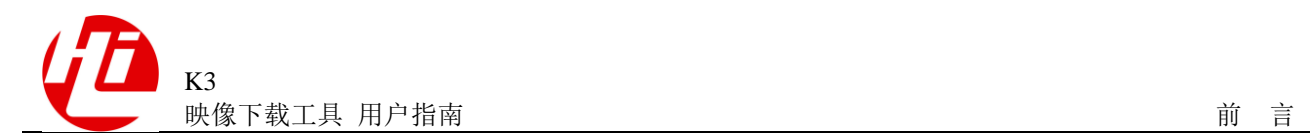

前言

## 概述

本文档主要介绍映像下载工具 IDT 的界面布局及各项功能,并提供下载环境搭建和下 载步骤指导。

本文档提供 IDT 工具常见故障的处理方法。

## 产品版本

与本文档相对应的产品版本如下。

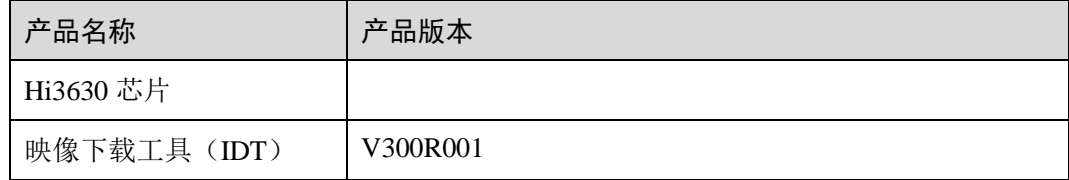

## 读者对象

本文档主要适用于以下工程师:

- 技术支持工程师
- 软件开发工程师

## 符号约定

在本文中可能出现下列标志,它们所代表的含义如下。

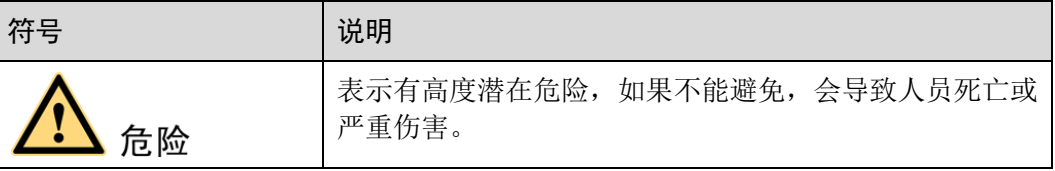

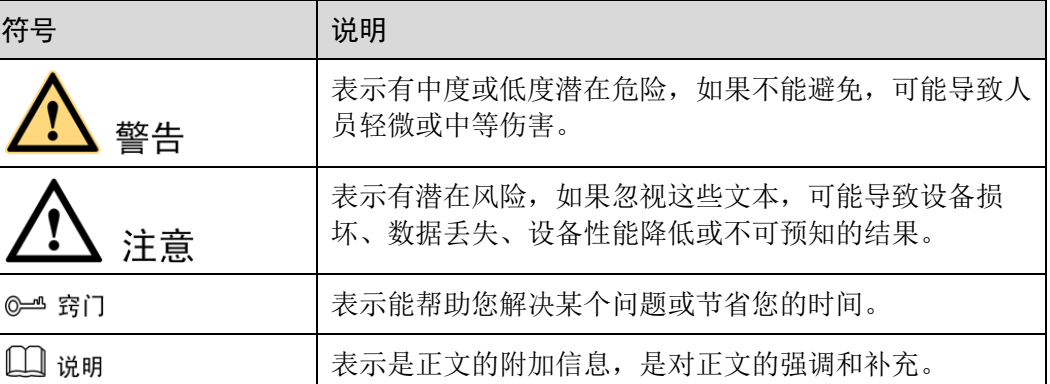

## 数值单位约定

数据容量、频率、数据速率等的表达方式说明如下。

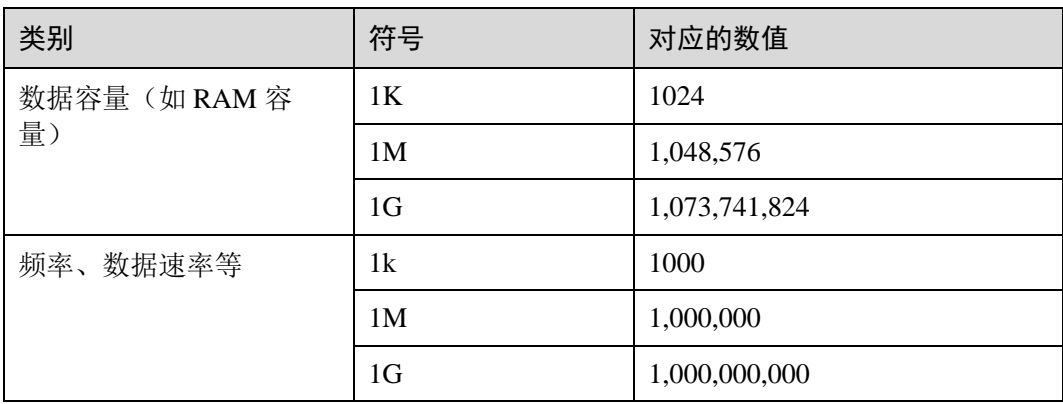

地址、数据的表达方式说明如下。

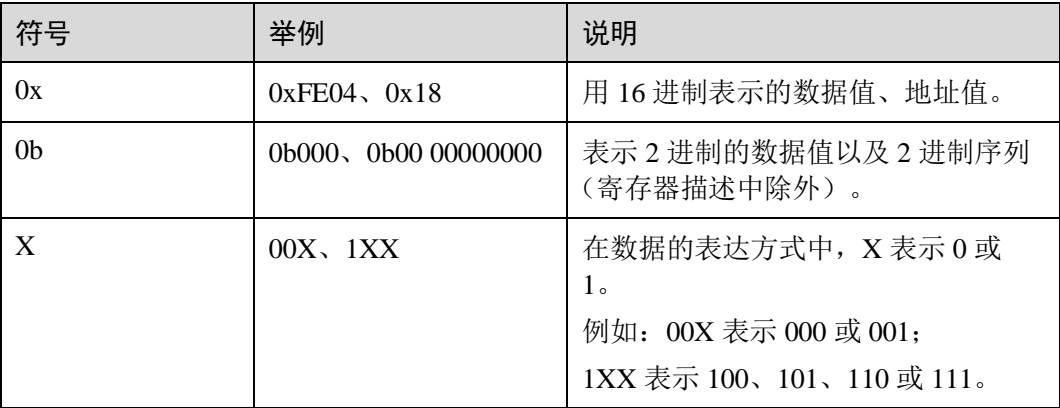

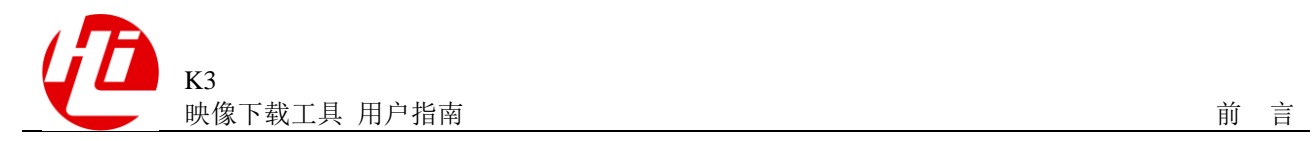

## 修订记录

修订记录累积了每次文档更新的说明。最新版本的文档包含以前所有文档版本的更新 内容。

文档版本 1.0 (2013-10-23)

第 1 次正式发布。

文档版本 1.1 (2014-03-31)

发布 1.1 版本

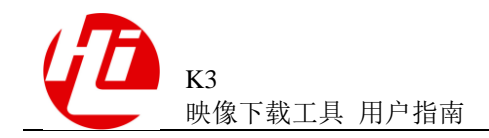

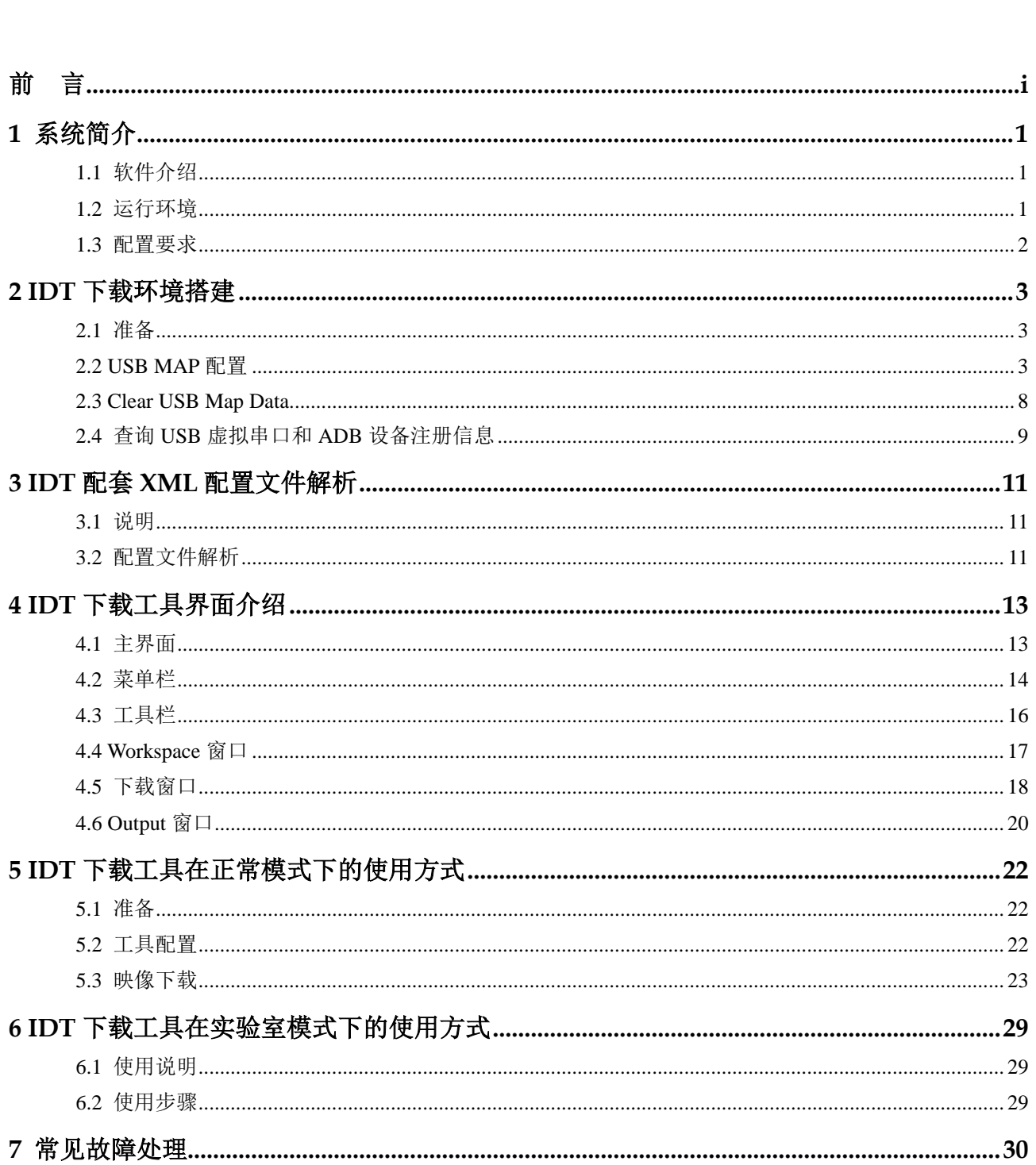

目录

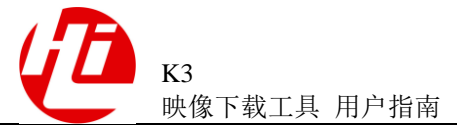

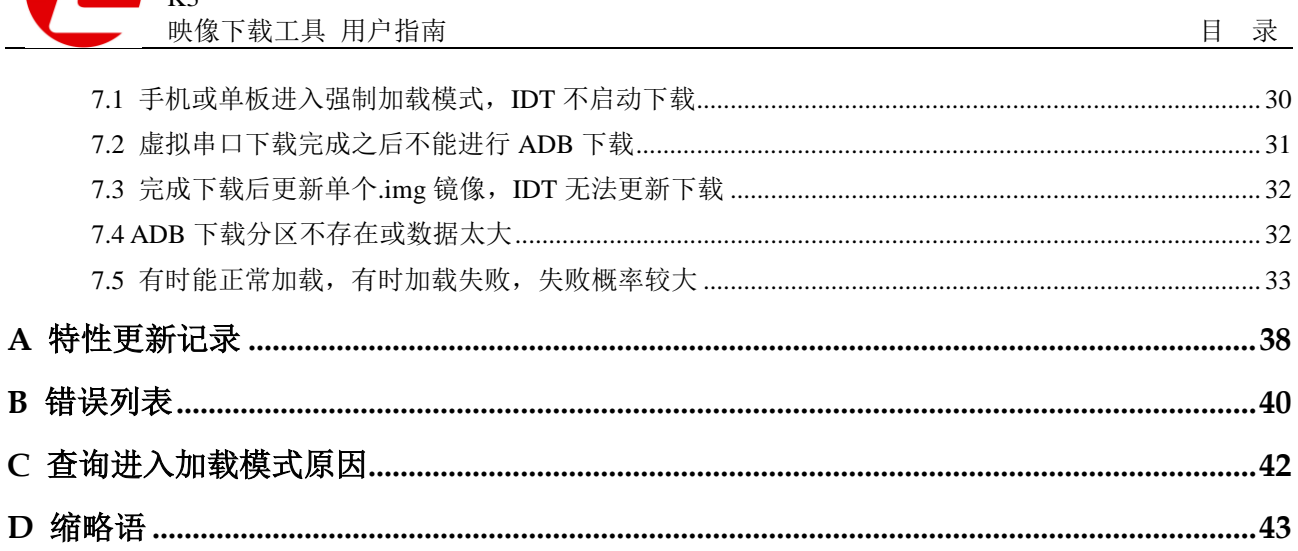

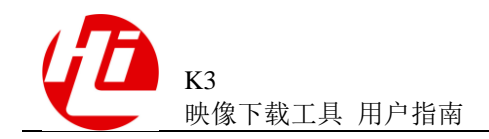

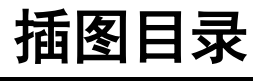

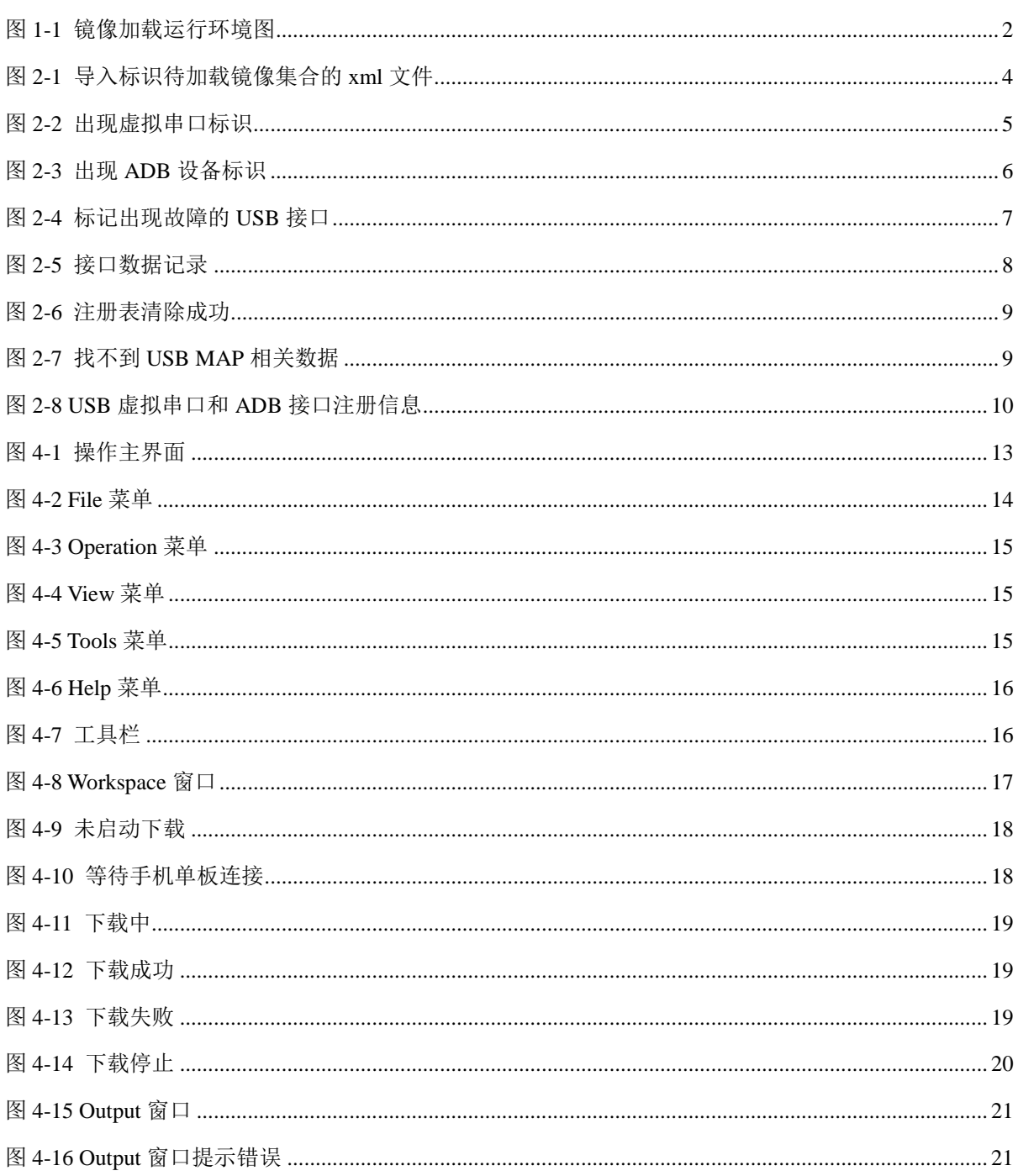

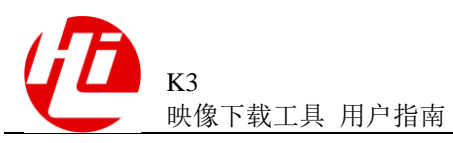

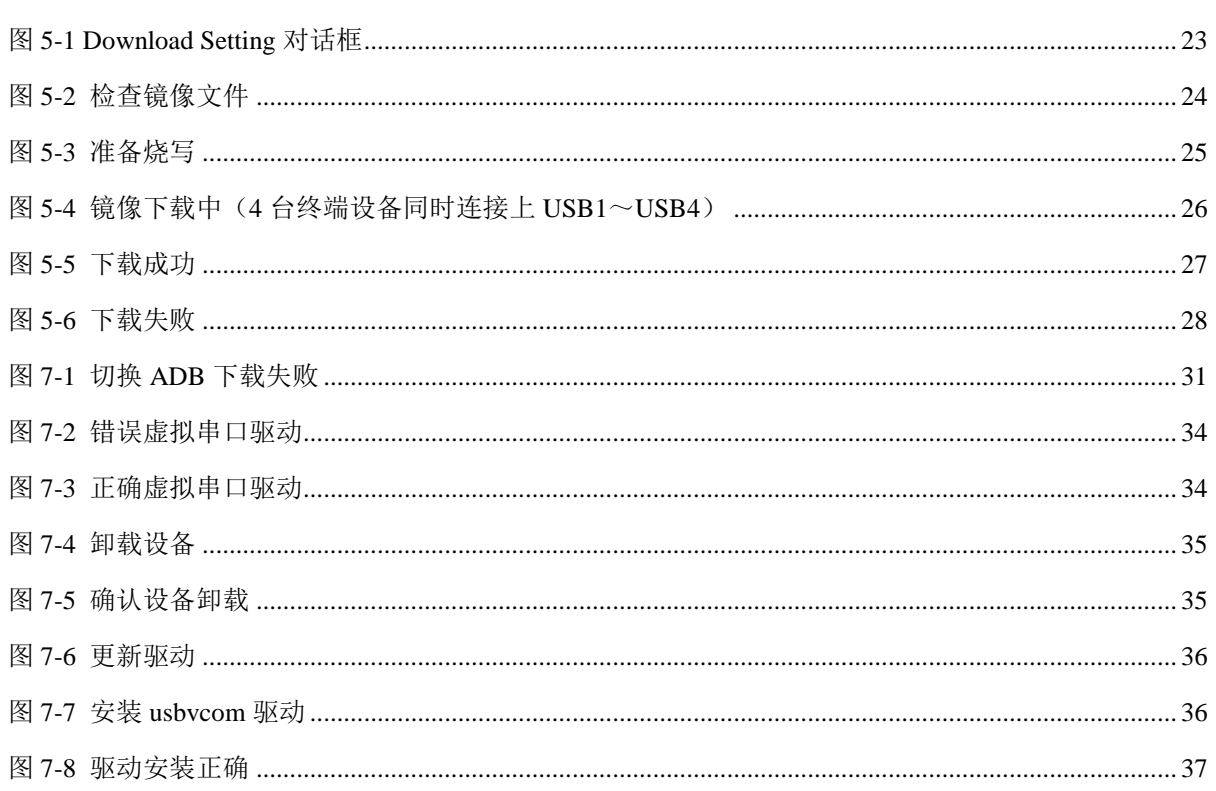

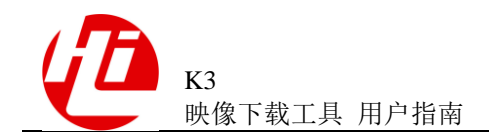

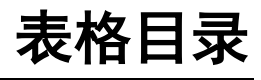

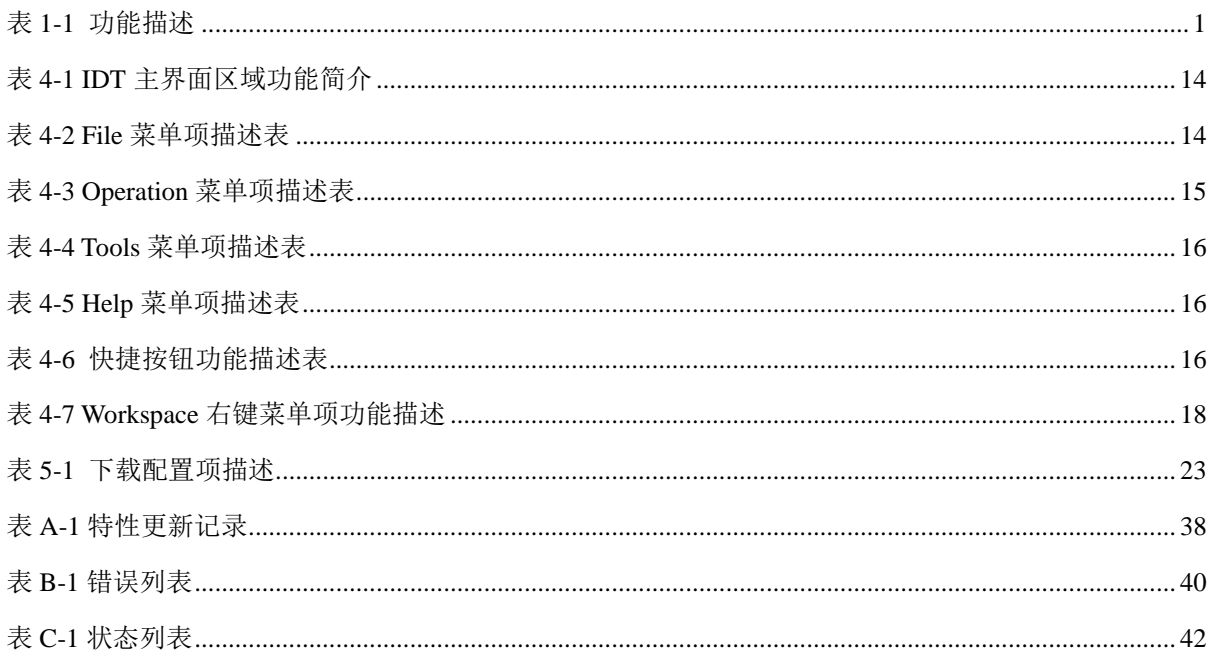

<span id="page-10-0"></span>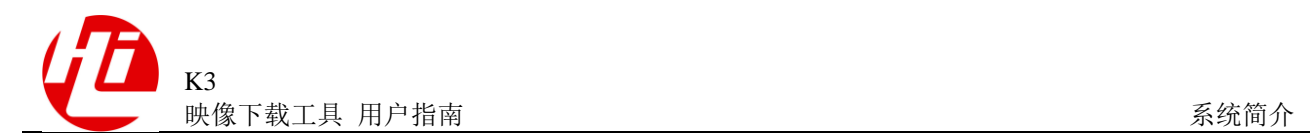

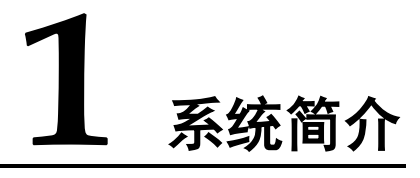

## <span id="page-10-1"></span>1.1 软件介绍

IDT(Image Download Tool)映像下载工具和 USB Map 工具是深圳市海思半导体有限 公司 K3 平台的配套工具软件,主要用于开发平台或参考设计的映像文件下载。

IDT 不仅可以用作 K3V300R001 平台终端生产线映像下载,也可以用作实验室中批量 映像下载。其功能描述如表 [1-1](#page-10-3) 所示。

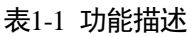

<span id="page-10-3"></span>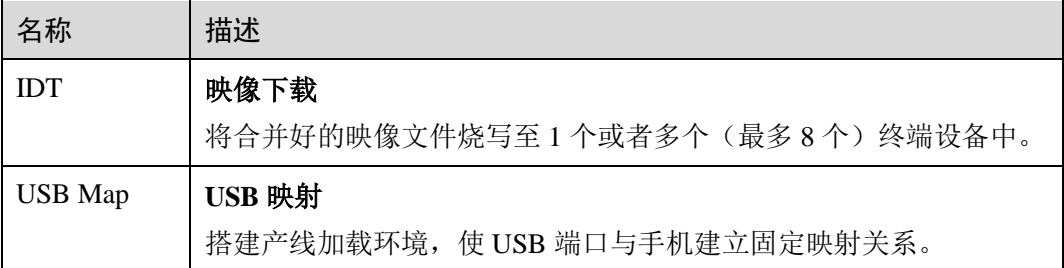

## <span id="page-10-2"></span>1.2 运行环境

IDT

IDT 软件运行在 PC 机上, PC 机通过 USB 接口进行连接, 如图 [1-1](#page-11-1) 所示。

<span id="page-11-1"></span>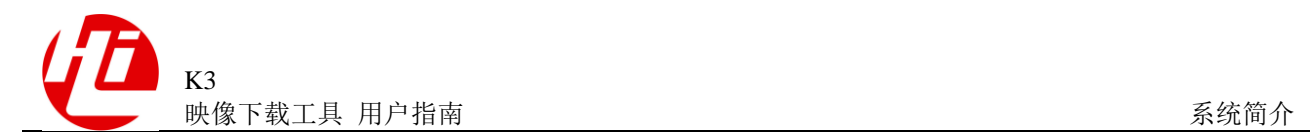

#### 图1-1 镜像加载运行环境图

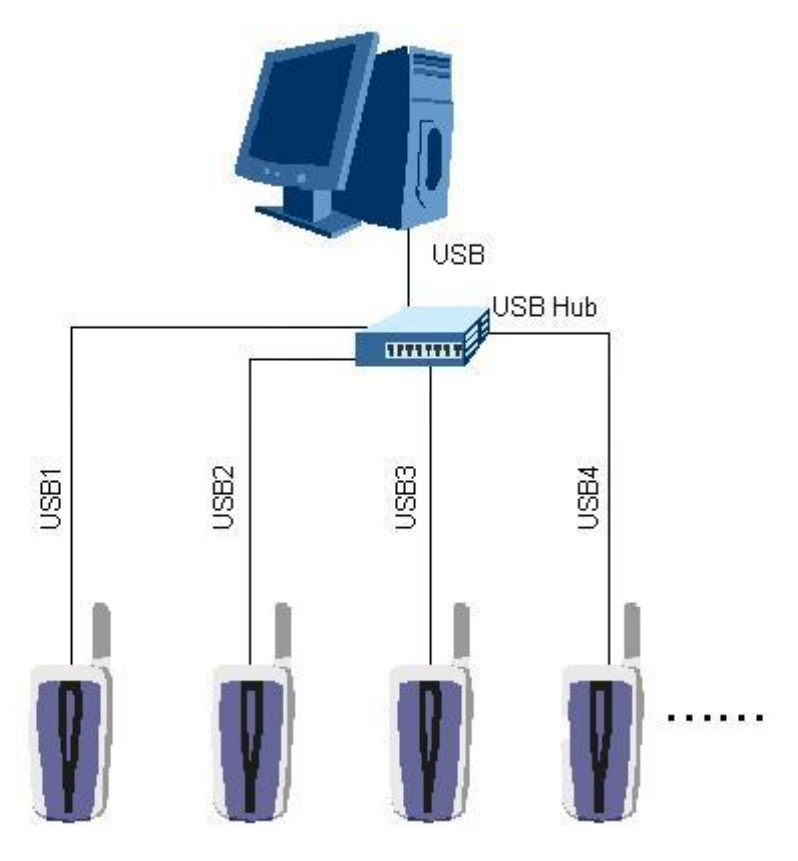

## <span id="page-11-0"></span>1.3 配置要求

#### 软件要求

操作系统:Windows XP、WIN7 或 Windows Server 驱动程序: Android Phone 驱动、USB 虚拟串口 VCOM 驱动 下载工具: IDT

#### 硬件要求

1 台 PC 机:CPU 主频 2.0GHz、内存空间 1GB、硬盘空间 10GB(最低配置要求)

- 1 台 USB Hub
- 8 根 USB 连接线
- 8 台终端设备

<span id="page-12-0"></span>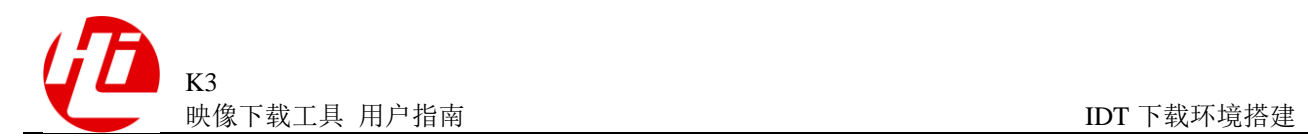

## **2 IDT** 下载环境搭建

## <span id="page-12-1"></span>2.1 准备

#### 软硬件配置

请确认电脑的软硬件配置满足"[1.3](#page-11-0) [配置要求"](#page-11-0)的描述。

#### 安装 USB 驱动

请参考《USB 驱动安装指导》安装 USB 虚拟串口和 USB ADB 设备驱动, 或者直接使 用 USBDriverInstall\_K3 工具安装 USB 虚拟串口和 USB ADB 设备驱动。

#### 安装 IDT 下载工具

IDT 下载工具为绿色软件,无需安装。只需要将软件压缩包解压到 PC 机即可使用。

## <span id="page-12-2"></span>2.2 USB MAP 配置

USB MAP 配置步骤如下:

- 步骤 1 将 8 根 USB 连接线分别插入 USB Hub 的 8 个 USB 端口,并将端口标记为 1~8。该步 骤需断开单板/手机侧的 USB 连接。
- 步骤 2 选择标识待加载镜像集合的 xml 文件, 如图 [2-1](#page-13-0) 所示。

#### 图2-1 导入标识待加载镜像集合的 xml 文件

<span id="page-13-0"></span>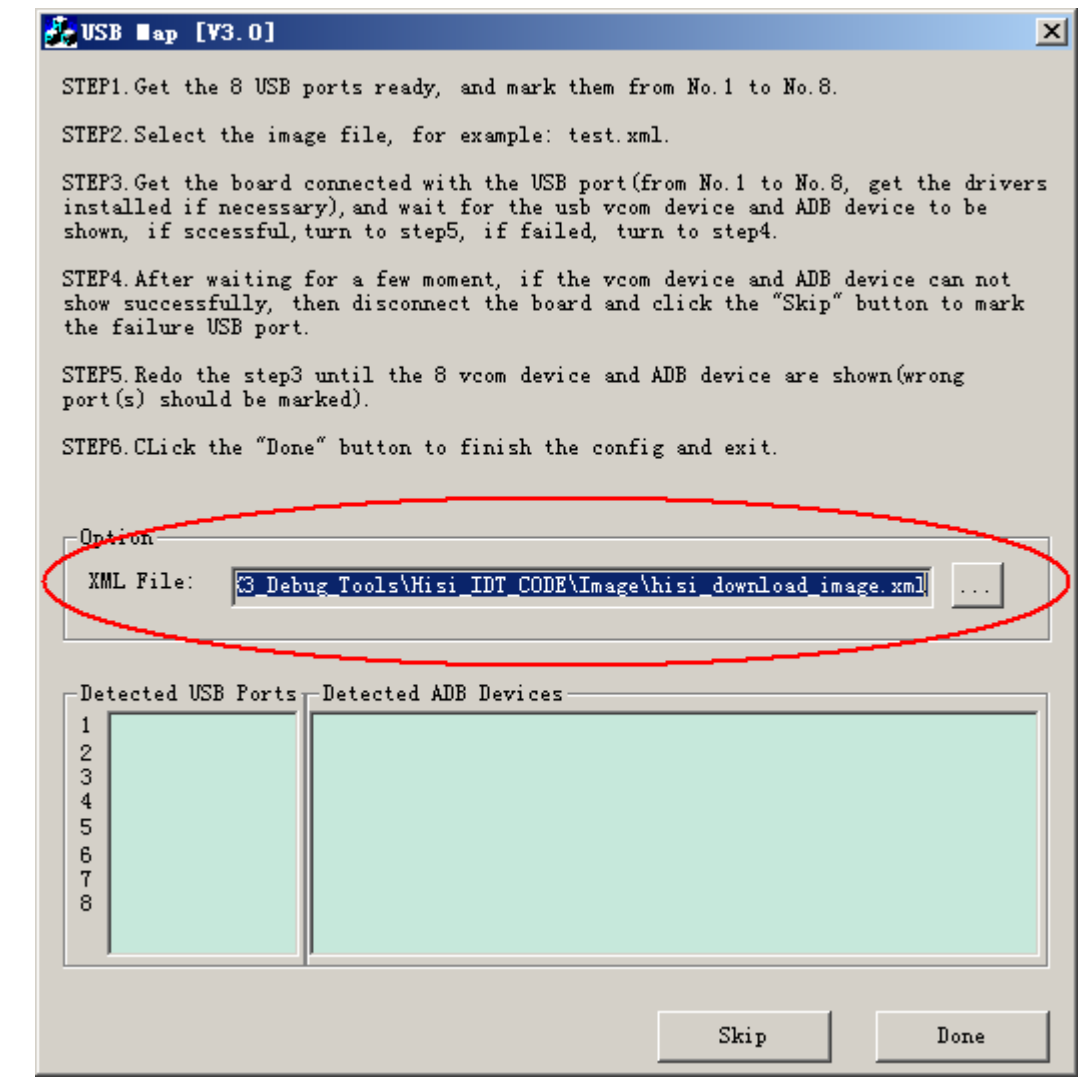

- 步骤 3 启动一个单板/手机进入强制加载模式,接入 USB 接口(按从 1 到 8 的顺序),等待 USB 虚拟串口和 ADB 设备先后都出现, 如图 [2-2](#page-14-0) 和图 [2-3](#page-15-0) 所示。
	- 如果两个设备都出现,转到步骤 5;
	- 如果任意一个设备未出现,转到步骤 4。

#### 注意:系统若未安装 **USB** 驱动,请先安装驱动。

 $\vert x \vert$ 

#### <span id="page-14-0"></span>图2-2 出现虚拟串口标识

#### $\frac{1}{2}$  USB  $\blacksquare$  ap [V3.0]

STEP1. Get the 8 USB ports ready, and mark them from No. 1 to No. 8.

STEP2. Select the image file, for example: test.xml.

STEP3. Get the board connected with the USB port (from No. 1 to No. 8, get the drivers installed if necessary), and wait for the usb vcom device and ADB device to be shown, if sccessful, turn to step5, if failed, turn to step4.

STEP4. After waiting for a few moment, if the vcom device and ADB device can not show successfully, then disconnect the board and click the "Skip" button to mark the failure USB port.

STEP5. Redo the step3 until the 8 vcom device and ADB device are shown (wrong port  $(s)$  should be marked).

STEP6. CLick the "Done" button to finish the config and exit.

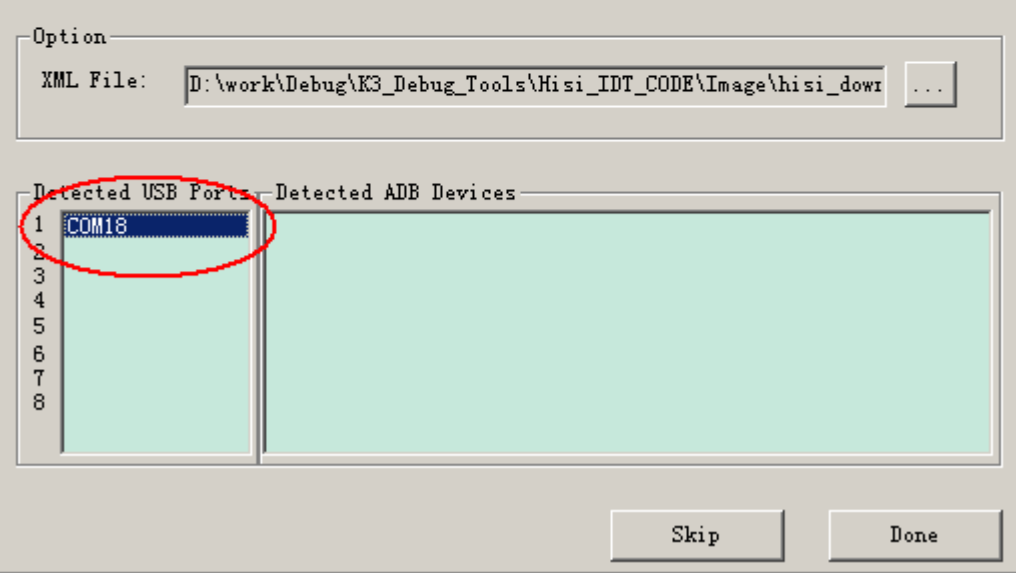

图2-3 出现 ADB 设备标识

<span id="page-15-0"></span>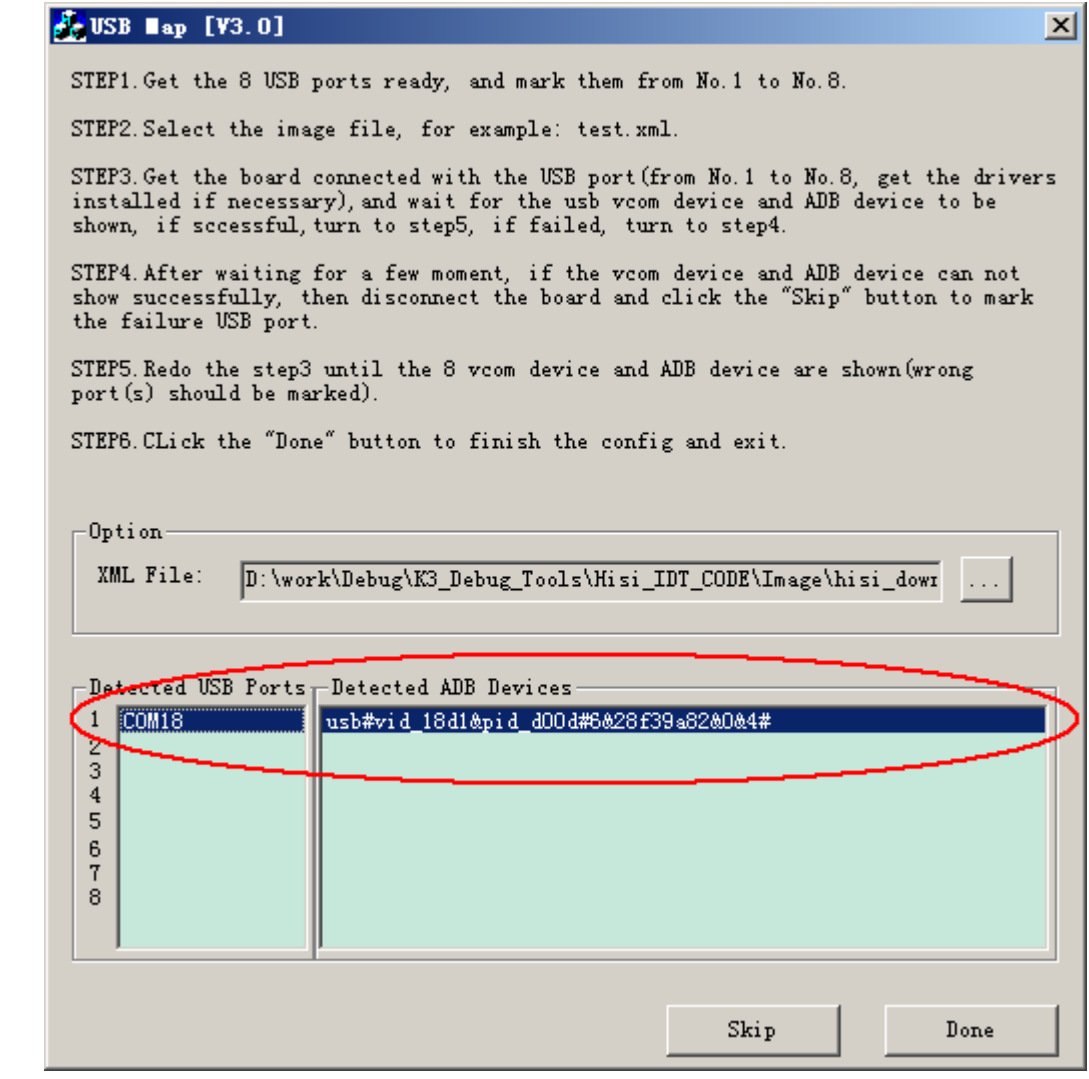

步骤 4 等待一段时间(15s)后, USB 虚拟串口和 ADB 设备 ID 无法正常出现, 则从该 USB 拔 下单板,点击"Skip"按钮。软件会标记此 USB 接口有问题,如图 [2-4](#page-16-0) 所示。

图2-4 标记出现故障的 USB 接口

<span id="page-16-0"></span>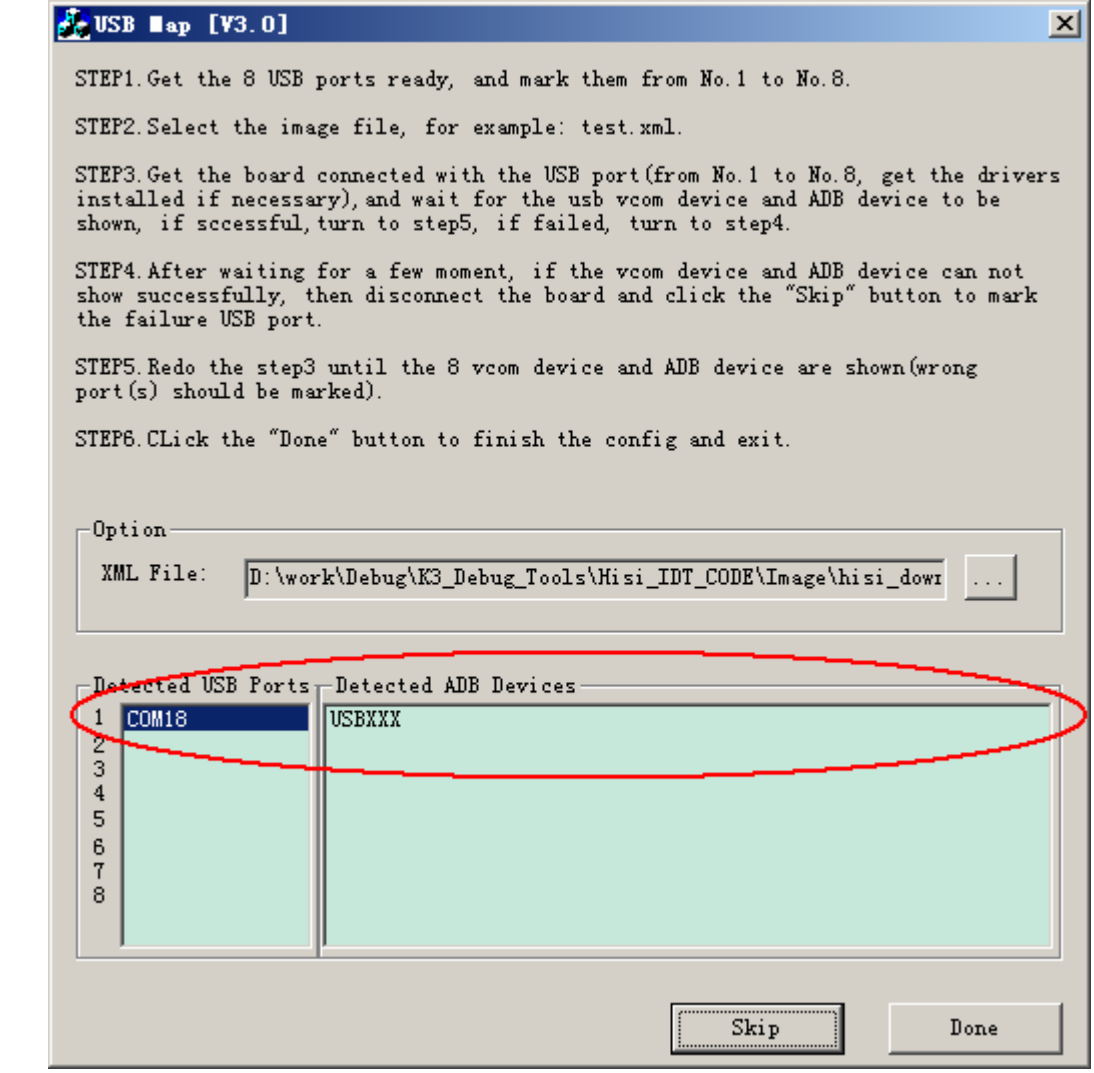

步骤 5 重复步骤 3,依次接入 8 个单板/手机,直至 8 个虚拟串口和 ADB 设备数据都被记录 (如有错误的端口也应被标记),[如图](#page-17-1) 2-5 所示。

 $\vert x \vert$ 

<span id="page-17-1"></span>图2-5 接口数据记录

#### $\frac{1}{2}$  USB  $\blacksquare$  ap [V3.0]

STEP1. Get the 8 USB ports ready, and mark them from No. 1 to No. 8.

STEP2. Select the image file, for example: test. xml.

STEP3. Get the board connected with the USB port (from No. 1 to No. 8, get the drivers installed if necessary), and wait for the usb vcom device and ADB device to be shown, if sccessful, turn to step5, if failed, turn to step4.

STEP4. After waiting for a few moment, if the vcom device and ADB device can not show successfully, then disconnect the board and click the "Skip" button to mark the failure USB port.

STEP5. Redo the step3 until the 8 vcom device and ADB device are shown (wrong port(s) should be marked).

STEP6. CLick the "Done" button to finish the config and exit.

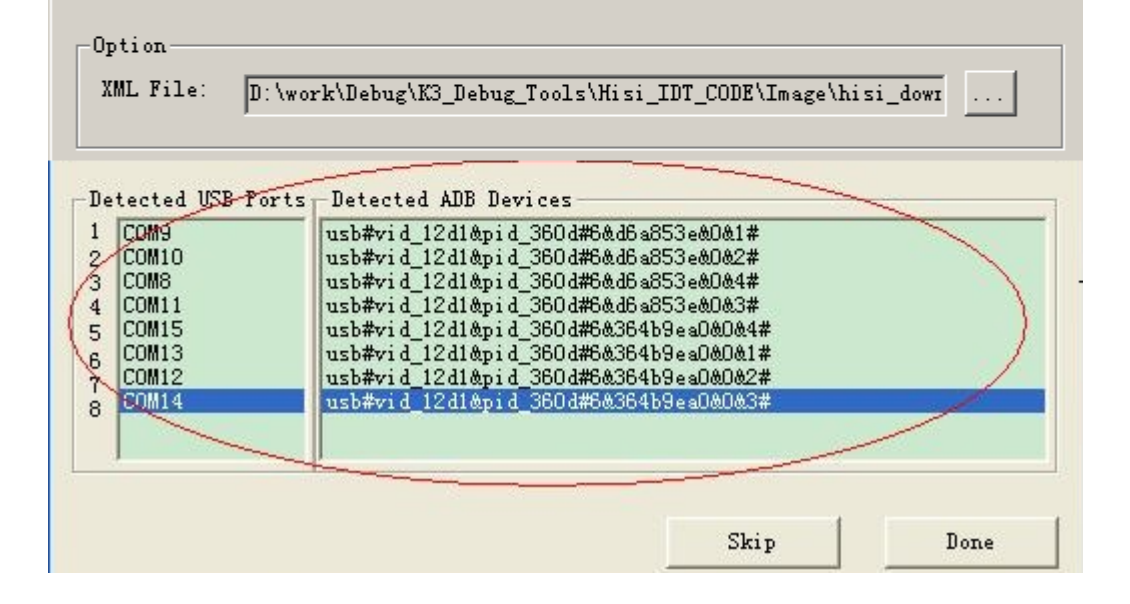

步骤 6 点击"Done"按钮把 USB 映射信息写入系统注册表,完成整个配置,退出程序。

**----**结束

## <span id="page-17-0"></span>2.3 Clear USB Map Data

清除 USB MAP 配置步骤如下

- 方法一:在 IDT 菜单栏点击 Tools > Clear USB Map Data。
- 方法二: 在 Windows 系统的"开始>运行"中输入"regedit"打开注册表, 进入

HKEY\_LOCAL\_MACHINE\SOFTWARE\Hisilicon\IDT\ENUMERATIONS, 删除所有键

值。

成功如图 2-6,失败如图 2-7

<span id="page-18-1"></span>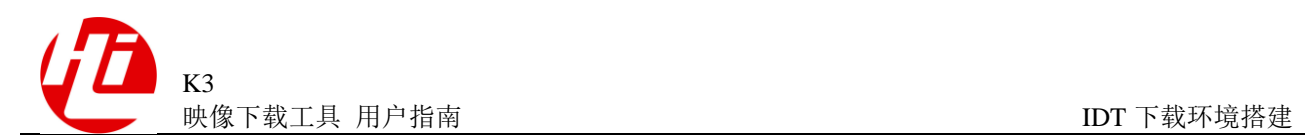

#### 图2-6 注册表清除成功

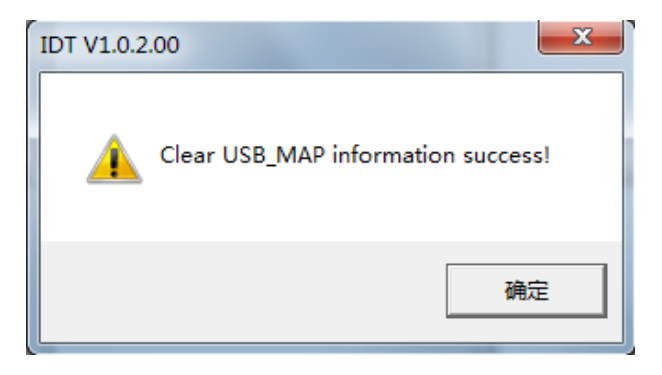

<span id="page-18-2"></span>图2-7 找不到 USB MAP 相关数据

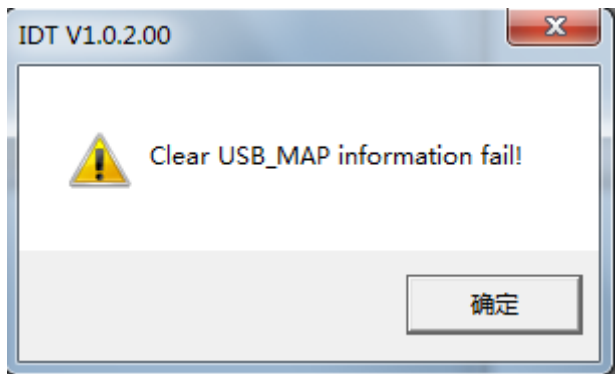

## <span id="page-18-0"></span>2.4 查询 USB 虚拟串口和 ADB 设备注册信息

查询 USB 虚拟串口和 ADB 接口注册信息的步骤如下:

- 步骤 1 在 Windows 系统的"开始>运行"中输入"regedit"打开注册表。
- 步骤 2 进入 HKEY\_LOCAL\_MACHINE\SOFTWARE\Hisilicon\IDT\ENUMERATIONS,查看 USB 虚拟串口和 ADB 设备注册信息是否成功, 如图 [2-8](#page-19-0) 所示。

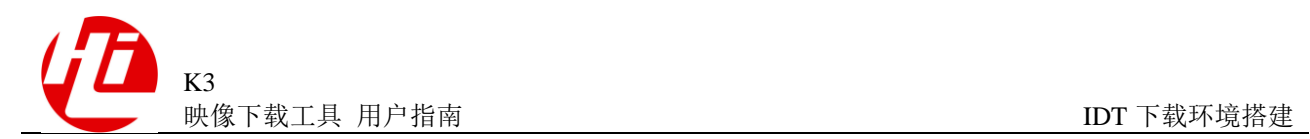

#### <span id="page-19-0"></span>图2-8 USB 虚拟串口和 ADB 接口注册信息

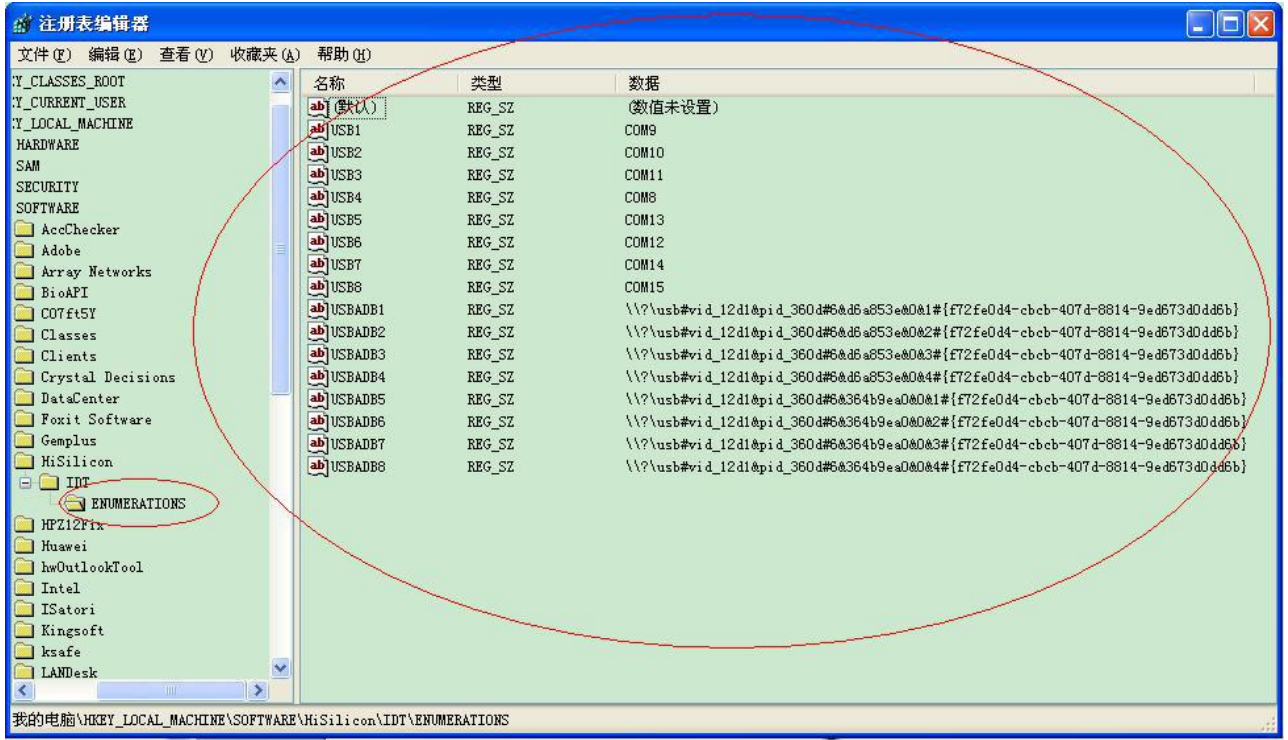

USBn/USBADBn 为第 n 个单板对应的强制加载 COM 号和 USB 设备地址。

**----**结束

<span id="page-20-0"></span>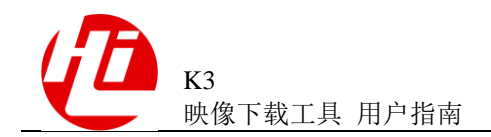

## **3 IDT** 配套 **XML** 配置文件解析

本章详细介绍了 IDT 配套的映像加载 XML 配置文件。

### <span id="page-20-1"></span>3.1 说明

IDT 下载镜像时会读取 K3V300\_download\_image\_XXXX.xml 配置文件,该配置列 出了待下载的镜像文件名称、目标下载地址及镜像分区等信息。

## <span id="page-20-2"></span>3.2 配置文件解析

配置文件中的 bootloaderimage 段和 fastbootimage 段解析如下:

bootloaderimage 元素中包含了在第一个阶段下载的镜像文件,其子元素 image 为待写 入的镜像名称。IDT 会在配置文件所在目录去读取镜像文件,如果镜像存放在子文件 夹中, 则需写明, 如:bootloaderimage/fastboot.img、bootloaderimage/sec\_xloader.img。 image 元素 3 个属性说明如下:

- name 属性: 表示镜像名称, 一般大写表示;
- address 属性: 表示镜像文件写入的目标内存地址, 此地址为内存绝对地址;
- identifier 属性:表示该镜像下载的分区名称;

举例说明,将当前目录下的 **sec\_xloader.img/fastboot.img** 镜像文件下载至 LPM3 所对 应的内存中,目标内存地址为 0x00020000、0x10000000,对应的 xml 配置是:

 $<$ bootloaderimage checksum = "0xFFFFFFFF">

```
\langleimage name = "XLOADER" address = "0x00020000" identifier = "xloader">sec_xloader.img\langle/image>
```

```
\langleimage name = "FASTBOOT" address = "0x10000000" identifier = "fastboot">fastboot.img\langle/image>
```
</bootloaderimage>

fastbootimage 元素包含了在第二个阶段下载的镜像文件,第二个下载阶段指的是通过 fastboot 下载分区镜像。其子元素 image 表示待写入的镜像文件名称, 镜像文件与配置 文件存放在同一目录,如存于子目录中需写明,如: fastbootimage/fastboot.img。 在 fastboot 下载阶段, 各个镜像文件被下载至指定的分区, 分区名称由 identifier 属性给 出。image 元素属性说明如下:

- name 属性: 分区镜像名称, 一般大写表示;
- address 属性: 镜像写入地址(在此下载阶段无意义, 一般填充 0xFFFFFFFF);
- identifier 属性: 镜像写入的分区名称, 一般小写表示;

举例说明,分别将 **sec\_xloader.img/fastboot.img/ptable.img/boot.img** 分区文件烧 写到 eMMC 分区,对应的 xml 配置是:

<fastbootimage checksum="0xFFFFFFFF">

```
\langleimage name = "XLOADER" address = "0xFFFFFFFF" identifier = "xloader">sec_xloader.img\langle/image>
```
<image name="FASTBOOT" address="0xFFFFFFFF" identifier="fastboot">fastboot.img</image>

<image name="PTABLE" address="0xFFFFFFFF" identifier="ptable">ptable.img</image>

<image name="BOOT" address="0xFFFFFFFF" identifier="boot">boot.img</image>

</fastbootimage>

<span id="page-22-0"></span>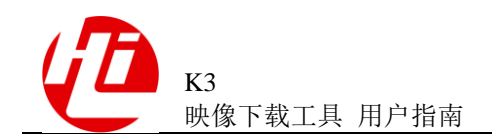

## **4 IDT** 下载工具界面介绍

## <span id="page-22-2"></span><span id="page-22-1"></span>4.1 主界面

IDT 软件的操作主界面如图 [4-1](#page-22-2) 所示。

#### 图4-1 操作主界面

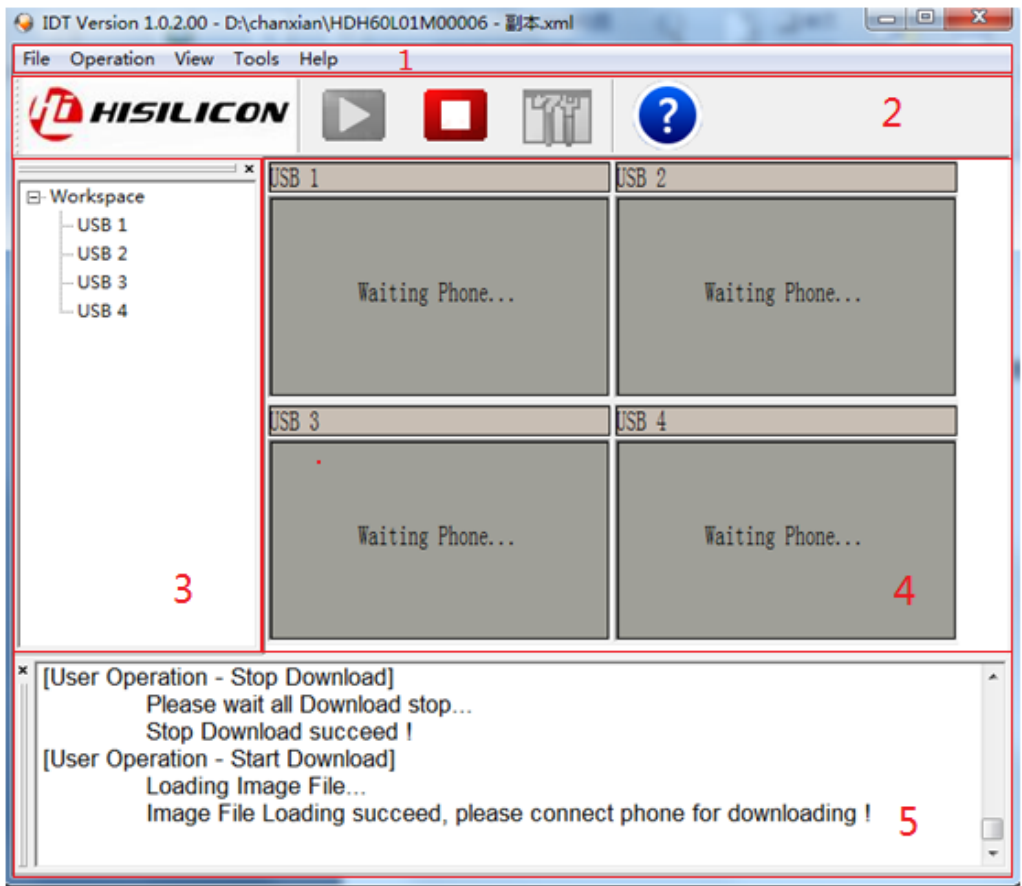

IDT 主界面有为 5 个功能区,与图中编号对应关系如表 [4-1](#page-23-2) 所示。

#### 表4-1 IDT 主界面区域功能简介

<span id="page-23-2"></span>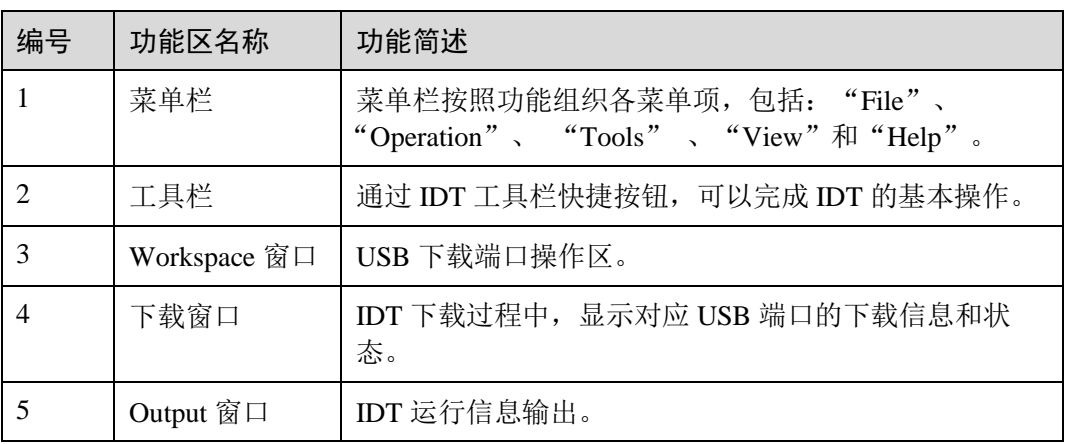

## <span id="page-23-0"></span>4.2 菜单栏

菜单栏主要包括以下四个功能菜单:

#### <span id="page-23-1"></span>File 菜单

File 菜单界面如图 [4-2](#page-23-3) 所示, 菜单项描述如表 4-2 所示。

#### 图4-2 File 菜单

File

Exit

表4-2 File 菜单项描述表

<span id="page-23-3"></span>

| 名称   | 功能    |
|------|-------|
| Exit | 退出程序。 |

### Operation 菜单

Operation 菜单界面如图 [4-3](#page-24-0) 所示,菜单项描述如表 [4-3](#page-24-3) 所示。

<span id="page-24-0"></span>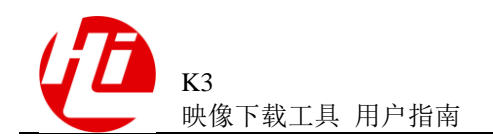

#### 图4-3 Operation 菜单

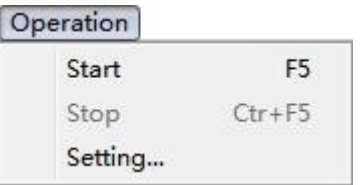

#### 表4-3 Operation 菜单项描述表

<span id="page-24-3"></span>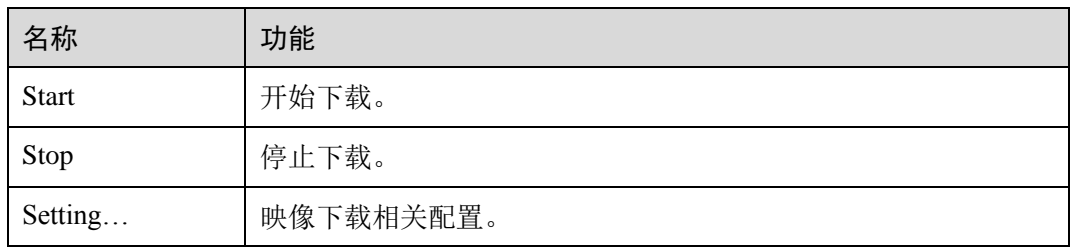

#### View 菜单

View 菜单实现在主界面中显示和关闭 Toolbar、Workspace 和 Output 窗口。 通过设置选项打勾激活此 3 个窗口:

- 打勾:窗口已激活(在主界面中显示)
- 不打勾:窗口未激活(取消在主界面显示)

默认情况下,3 个窗口均处于激活状态,如图 [4-4](#page-24-1) 所示。

#### <span id="page-24-1"></span>图4-4 View 菜单

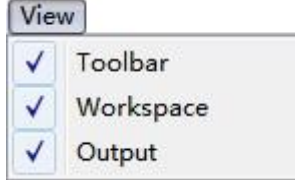

#### <span id="page-24-2"></span>Tools 菜单

Tools 菜单界面如图 [4-6](#page-25-1) 所示。菜单项描述如表 [4-5](#page-25-4) 所示。

#### 图4-5 Tools 菜单

Tools

Open USB Map Clear USB Map Data

#### 表4-4 Tools 菜单项描述表

<span id="page-25-3"></span>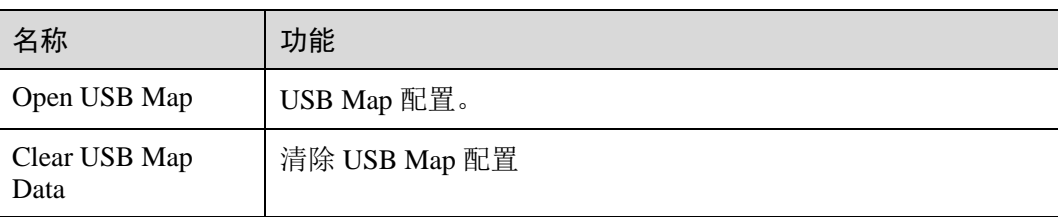

#### <span id="page-25-1"></span>Help 菜单

Help 菜单界面如图 [4-6](#page-25-1) 所示。菜单项描述如表 [4-5](#page-25-4) 所示。

#### 图4-6 Help 菜单

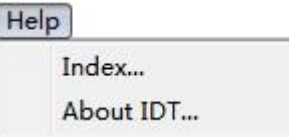

#### 表4-5 Help 菜单项描述表

<span id="page-25-4"></span>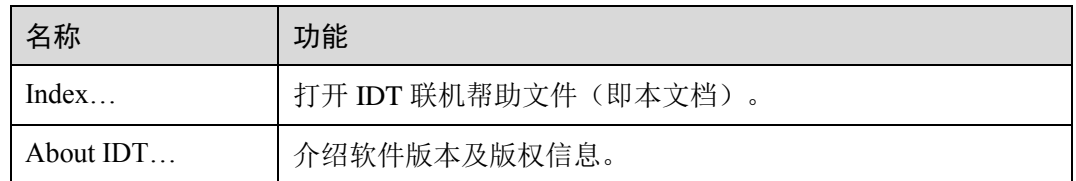

## <span id="page-25-2"></span><span id="page-25-0"></span>4.3 工具栏

IDT 工具栏如图 [4-7](#page-25-2) 所示。各快捷按钮功能描述如表 [4-6](#page-25-5) 所示。

#### 图4-7 工具栏

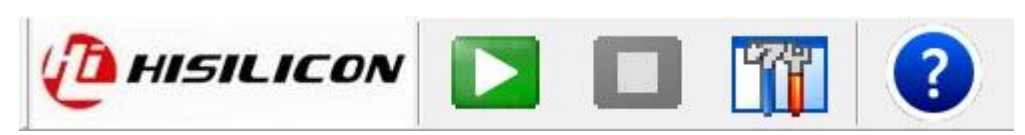

#### 表4-6 快捷按钮功能描述表

<span id="page-25-5"></span>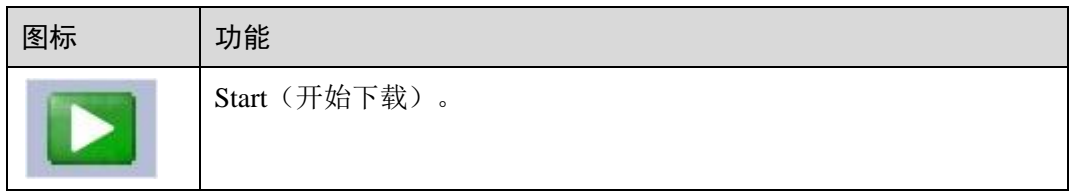

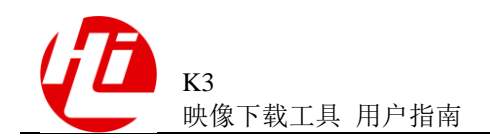

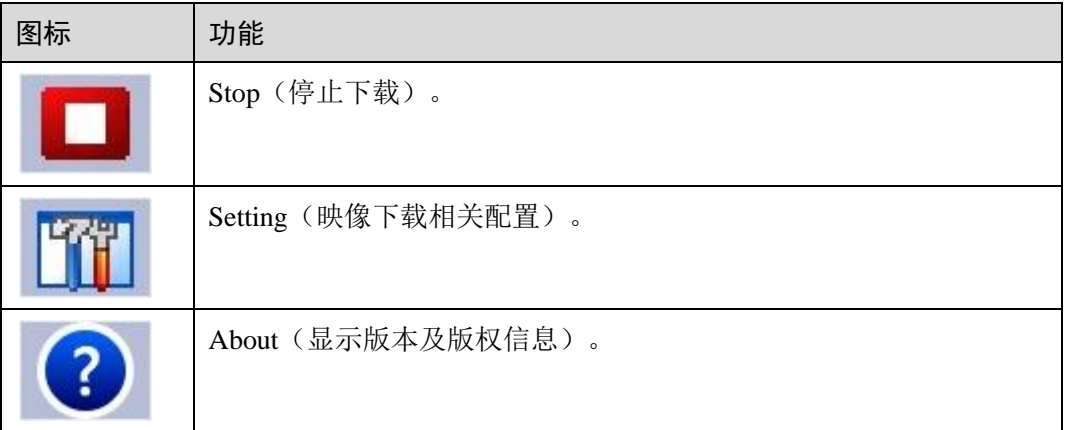

## <span id="page-26-0"></span>4.4 Workspace 窗口

Workspace 窗口为树状结构显示, 每一个子节点"USB n"(n=1~8)对应一个 USB 下 载端口。

右键单击子节点会弹出日志查看选择菜单,如图 [4-8](#page-26-1) 所示。菜单项功能描述如表 [4-7](#page-27-3) 所 示。

#### <span id="page-26-1"></span>图4-8 Workspace 窗口

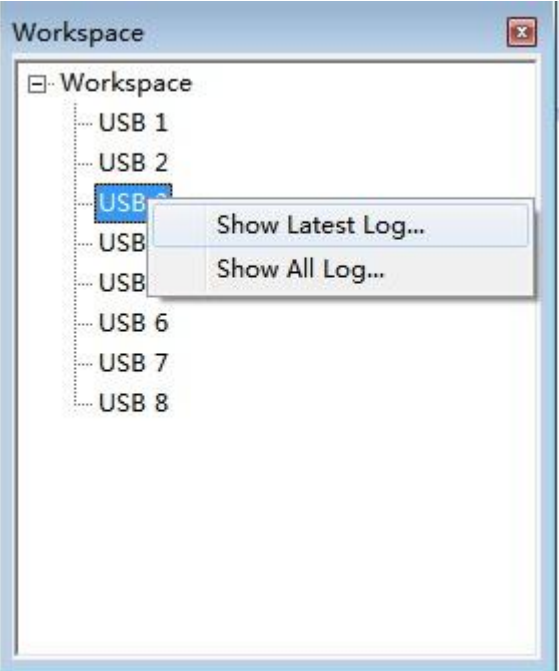

#### 表4-7 Workspace 右键菜单项功能描述

<span id="page-27-3"></span>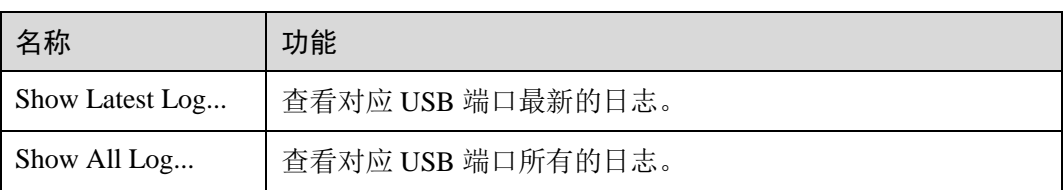

## <span id="page-27-1"></span><span id="page-27-0"></span>4.5 下载窗口

下载窗口界面有如下 6 种状态:

未启动下载,如图 [4-9](#page-27-1) 所示。

#### 图4-9 未启动下载

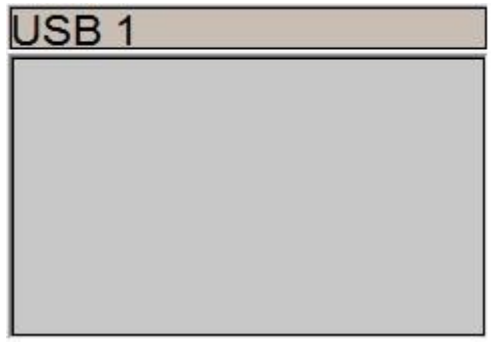

等待终端设备连接,如图 [4-10](#page-27-2) 所示。

#### <span id="page-27-2"></span>图4-10 等待手机单板连接

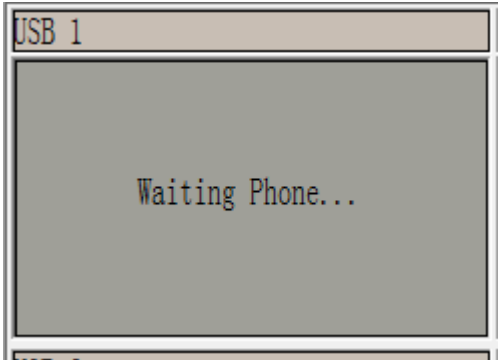

下载中,如图 [4-11](#page-28-0) 所示。

<span id="page-28-0"></span>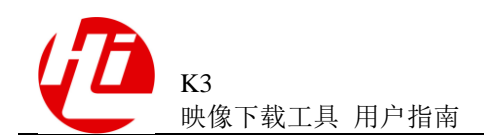

#### 图4-11 下载中

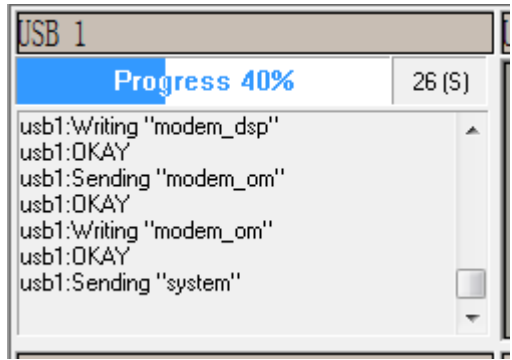

下载成功,如图 [4-12](#page-28-1) 所示。

<span id="page-28-1"></span>图4-12 下载成功

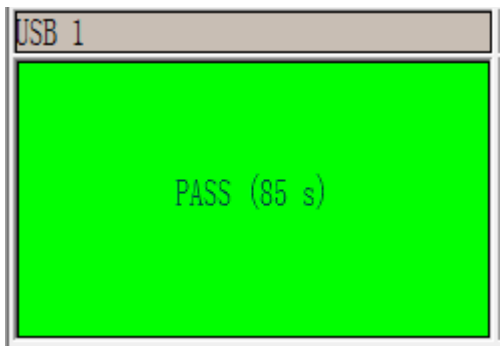

下载失败,如图 [4-13](#page-28-2) 所示。

<span id="page-28-2"></span>图4-13 下载失败

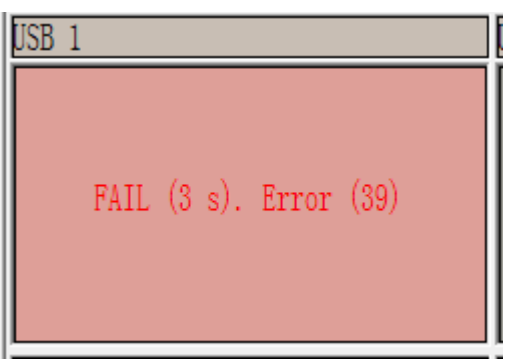

下载停止,如图 [4-14](#page-29-1) 所示。

<span id="page-29-1"></span>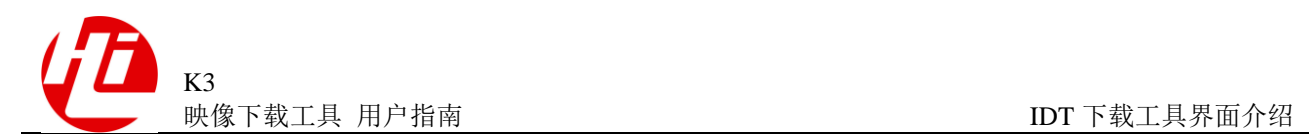

#### 图4-14 下载停止

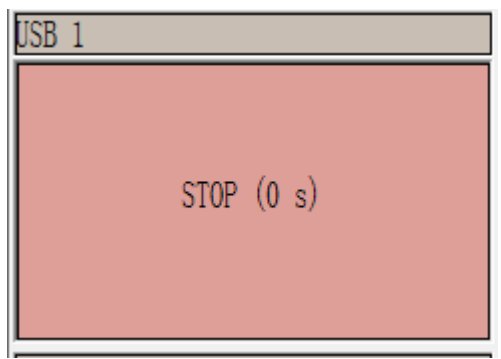

## <span id="page-29-0"></span>4.6 Output 窗口

Output 窗口实现 IDT 运行信息输出(红色字体提示错误和告警信息),在用户使用工具 的过程中提供参考帮助,如图 [4-15](#page-30-0) 所示。

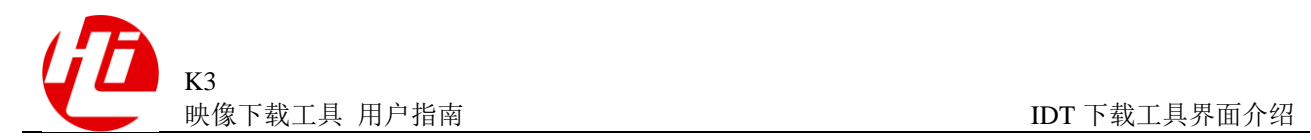

#### <span id="page-30-0"></span>图4-15 Output 窗口

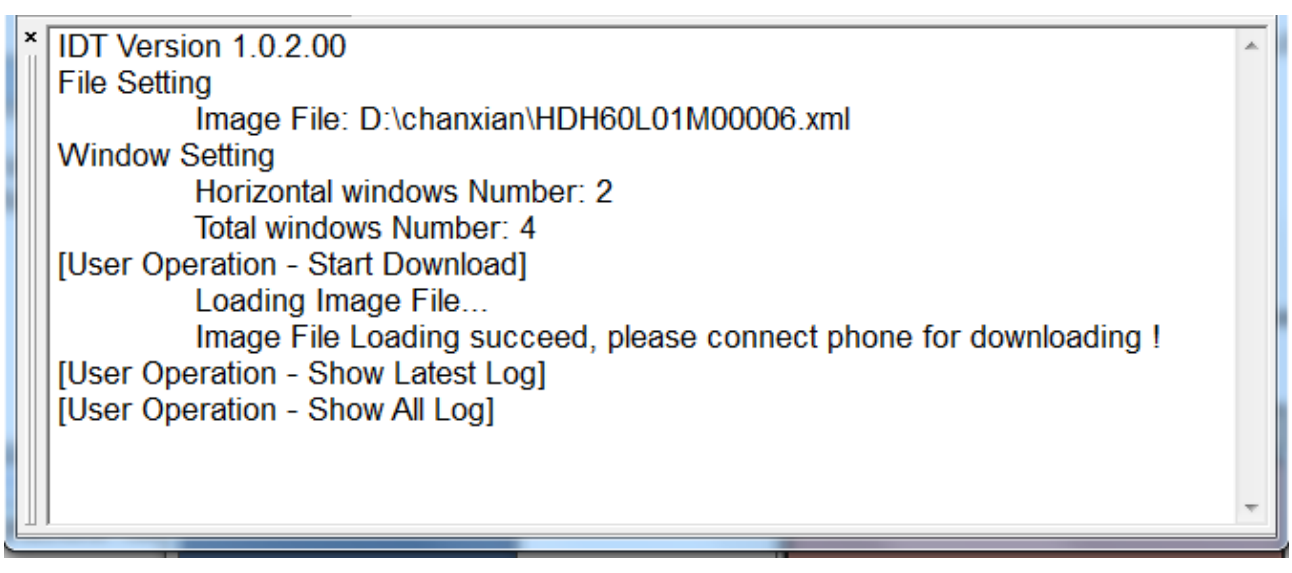

#### <span id="page-30-1"></span>图4-16 Output 窗口提示错误

IDT Version 1.0.2.00 **File Setting** Image File: D:\chanxian\HDH60L01M00006.xml **Window Setting** Horizontal windows Number: 2 Total windows Number: 4 [User Operation - Start Download] **ERROR: Open Image File error !** 

<span id="page-31-0"></span>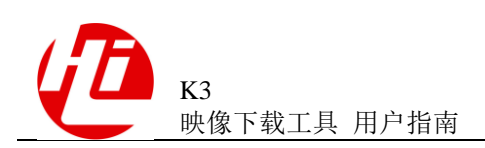

## **5 IDT** 下载工具在正常模式下的使用方式

## <span id="page-31-1"></span>5.1 准备

确认是否有可下载的映像:

● 若有需要下载的映像,请按"[5.3](#page-32-0) [映像下载"](#page-32-0)中的步骤执行下载操作。

## <span id="page-31-2"></span>5.2 工具配置

IDT 启动后,需要先进行基础配置,具体步骤如下:

- 步骤 1 单击菜单栏 "Operation>Setting...",或者单击快捷键 [TH], 启动配置流程。
- 步骤 2 用户可以在弹出的"Download Setting"对话框中进行基础配置,如图 [5-1](#page-32-1) 所示。其中 各配置项描述如表 5-1 所示

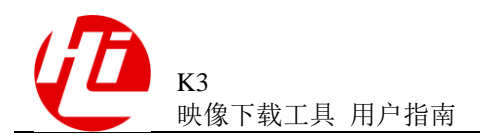

#### <span id="page-32-1"></span>图5-1 Download Setting 对话框

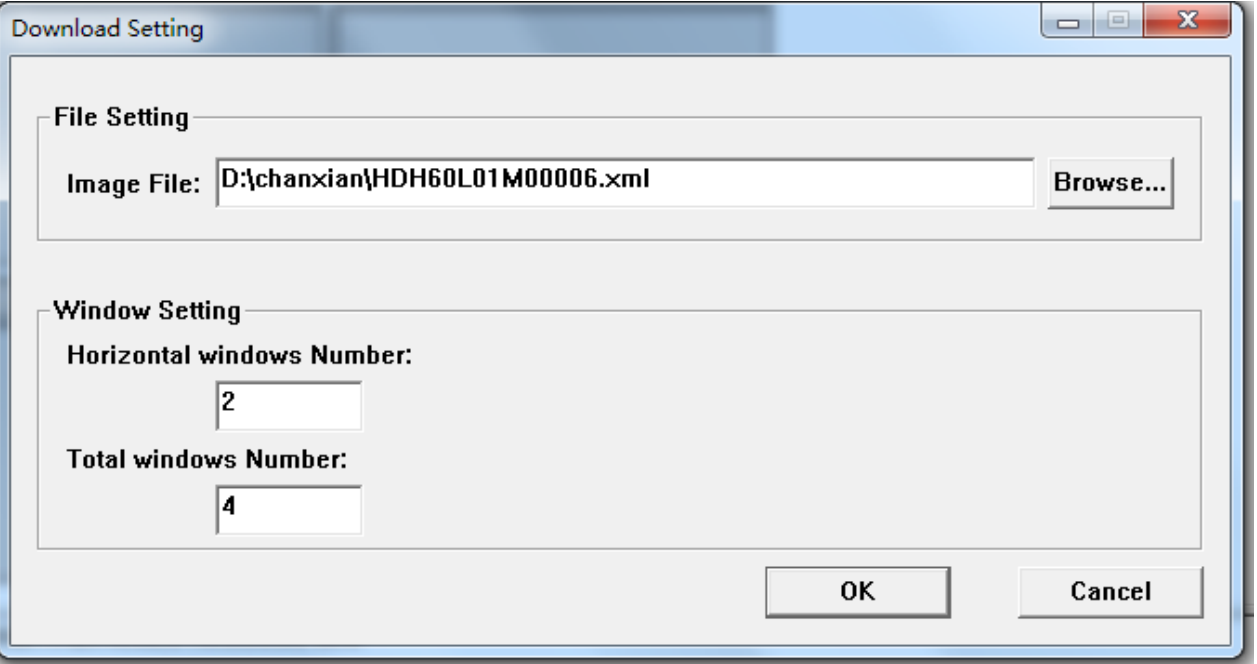

#### <span id="page-32-2"></span>表5-1 下载配置项描述

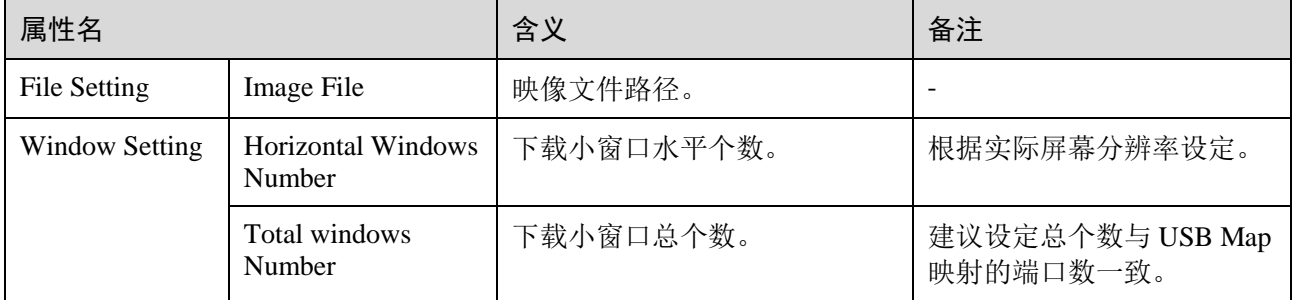

**----**结束

## <span id="page-32-0"></span>5.3 映像下载

□ 说明

以下应用场景中,以接入 4 个终端设备为例,并且已进行过 USB MAP 操作。USB MAP 使用请 参见第二章节的相关内容。

IDT 下载工具使用步骤如下:

- 步骤 1 强制终端设备进入下载模式,并将终端设备与对应的 USB 端口连接。请根据下载模式 选择对应的步骤:
	- 升级方式下载:通过组合按键(具体按键请参照各产品设定说明),或者通过 **ADB** 命令(**adb reboot bootloader**)进入 **fastboot** 下载模式。

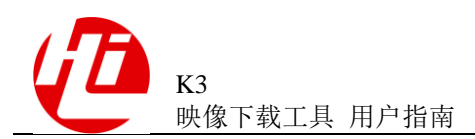

#### 片内方式下载:通过短接 **BOOT\_MODE** 和 **GND** 强制进入加载模式(裸板首次 加载不需要短接可直接进入加载模式),在 **PC** 上会罗列出所有 **USB** 虚拟串口。

<span id="page-33-0"></span>步骤 2 单击菜单栏 "Operation>Start",或者单击 Start 快捷键 自动下载。IDT 工具会 自动执行下载过程,如图 [5-2](#page-33-0)~图 [5-4](#page-35-0) 所示。

#### 图5-2 检查镜像文件

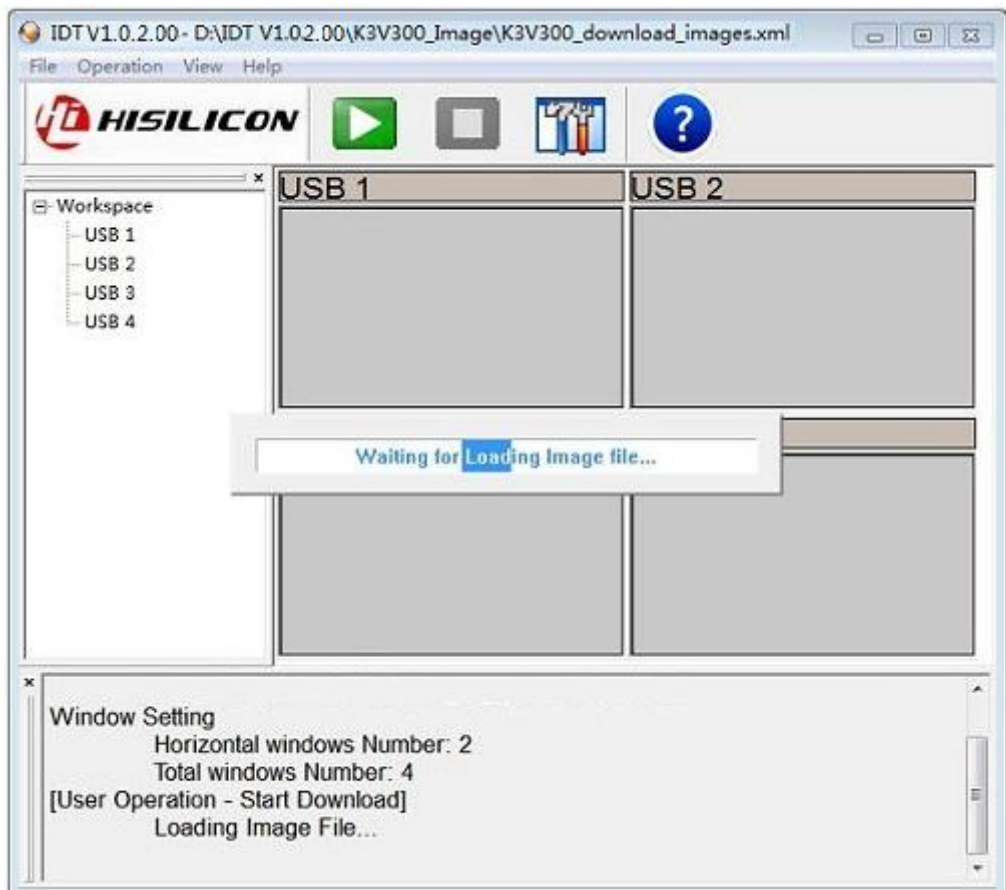

<span id="page-34-0"></span>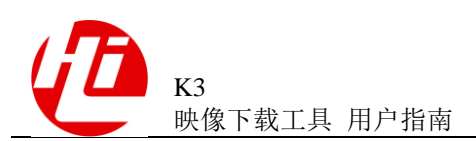

#### 图5-3 准备烧写

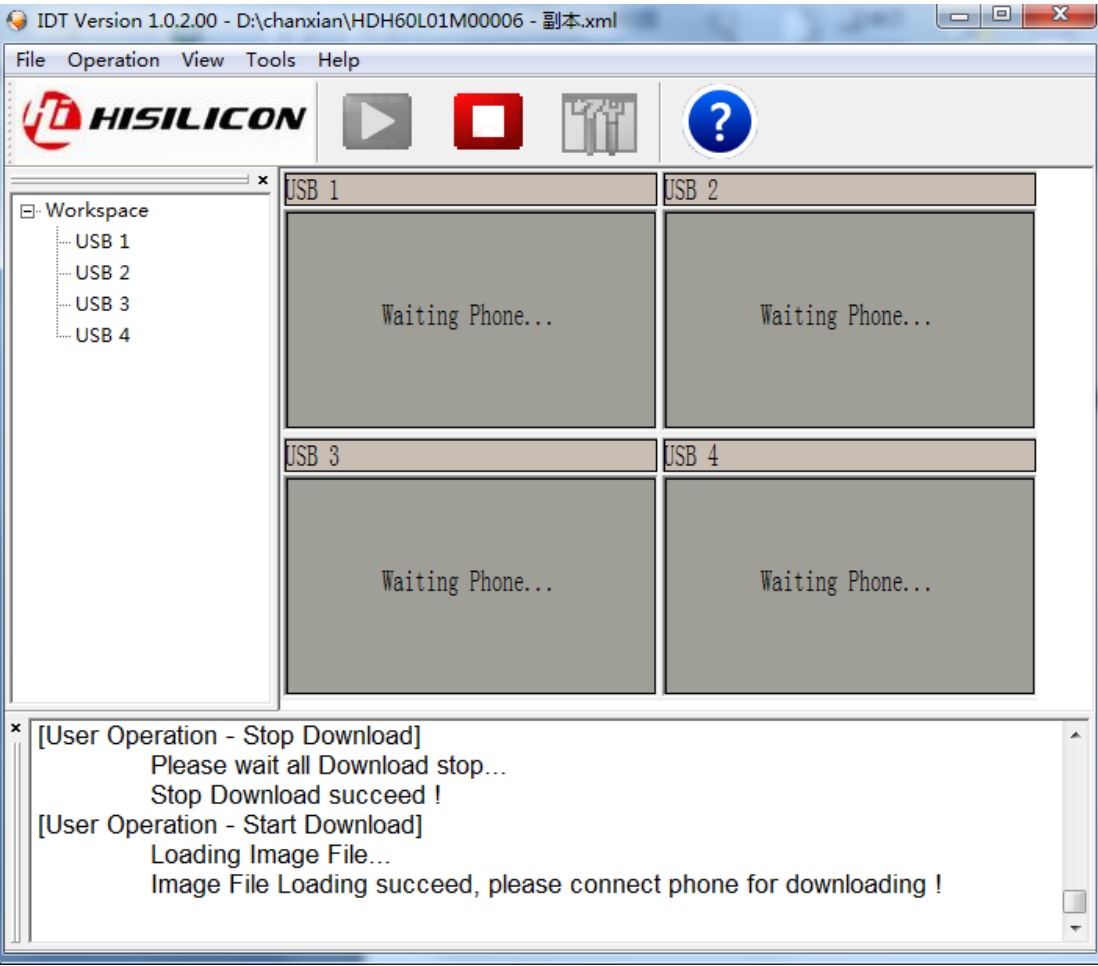

<span id="page-35-0"></span>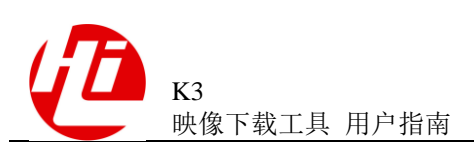

#### 图5-4 镜像下载中(4 台终端设备同时连接上 USB1~USB4)

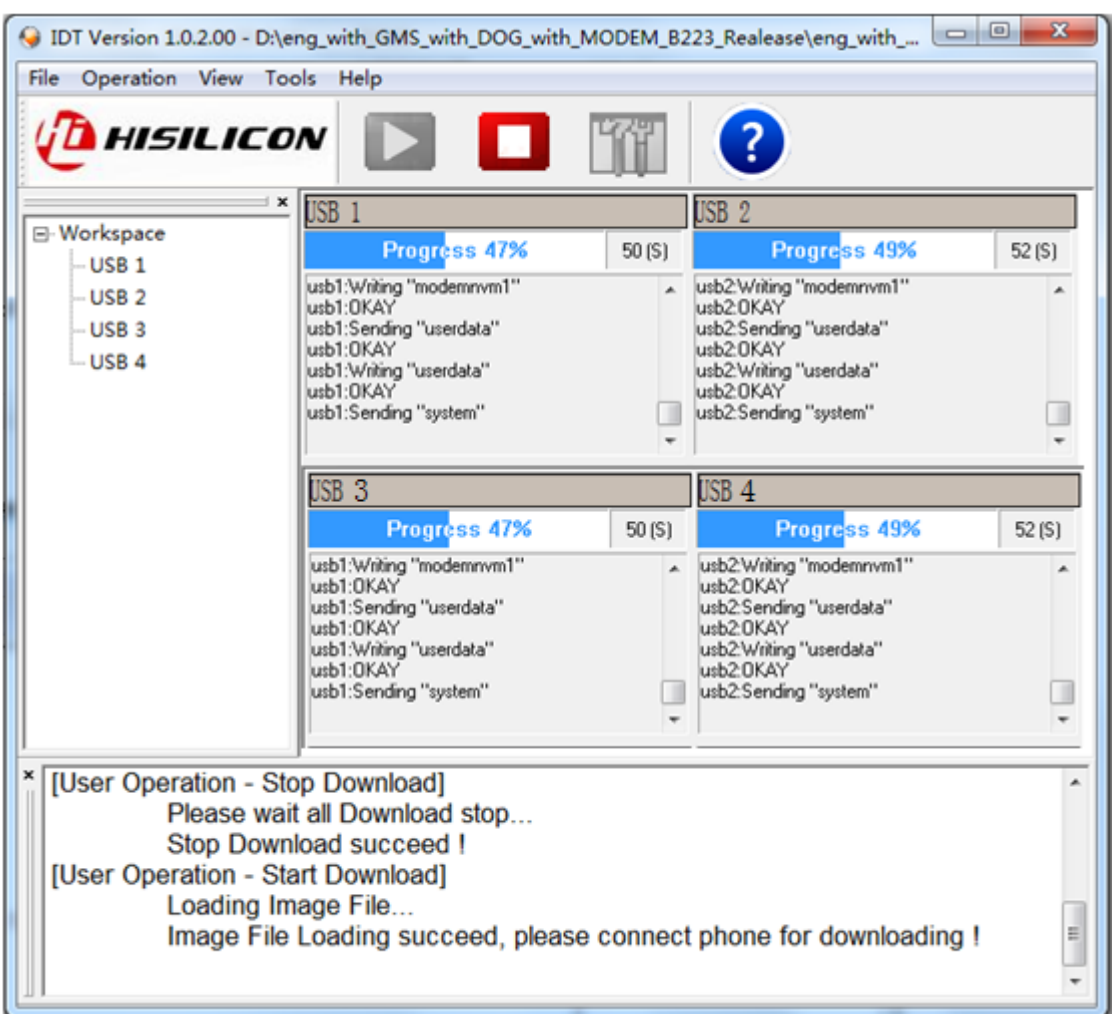

步骤 3 等待下载完成。

- 下载完成后,成功的界面如图 [5-5](#page-36-0) 所示,下载失败的界面如图 [5-6](#page-37-0) 所示。
- 下载失败后,会出现 FAIL 提示, ERROR (XX), 其中 XX 表示错误号, 具体含义 请参见"[B](#page-49-0) [错误列表"](#page-49-0)。

<span id="page-36-0"></span>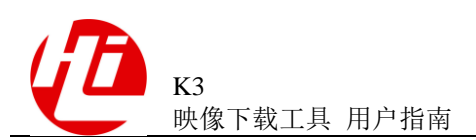

#### 图5-5 下载成功

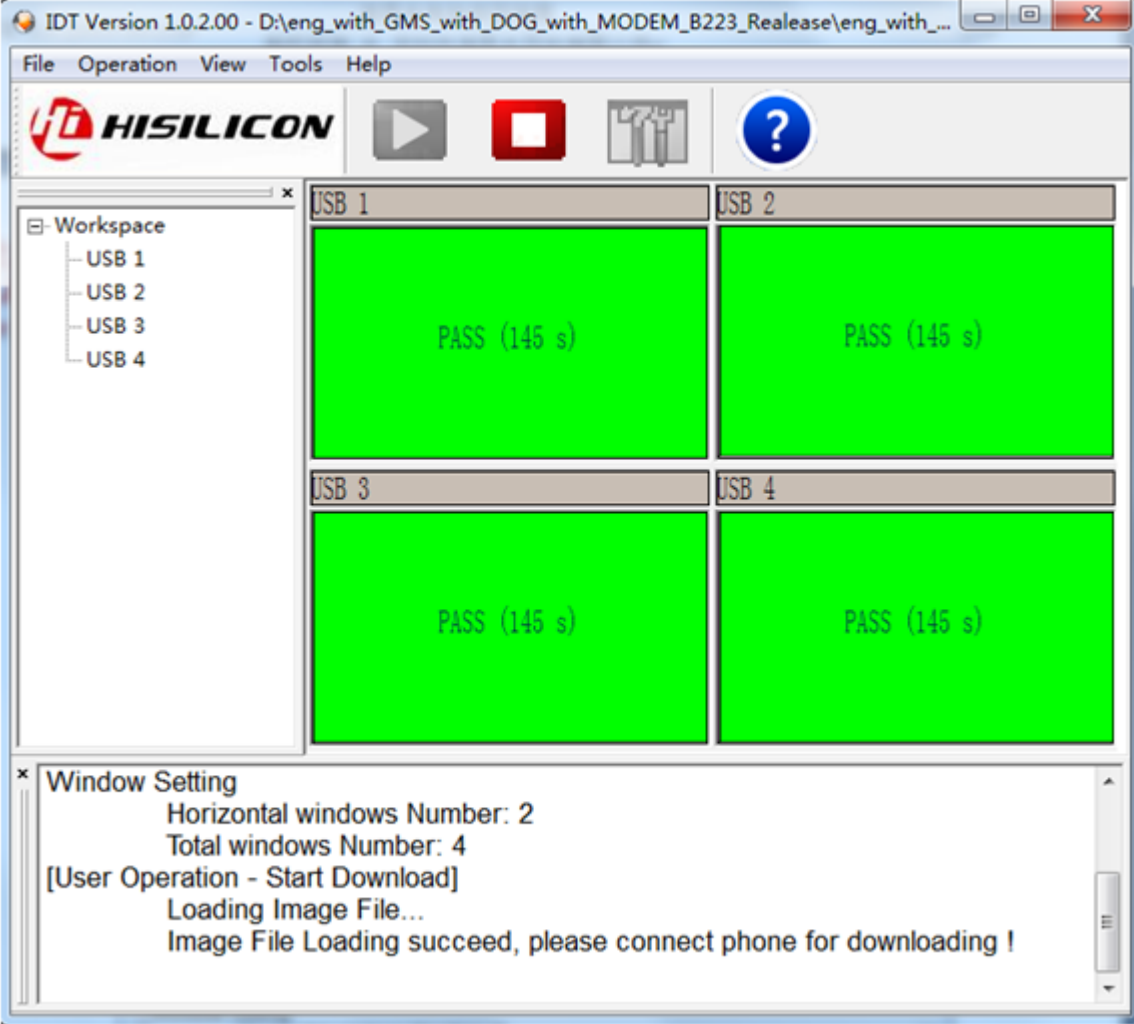

<span id="page-37-0"></span>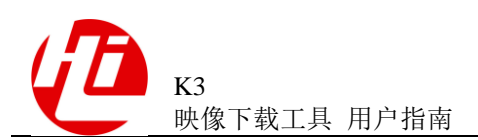

#### 图5-6 下载失败

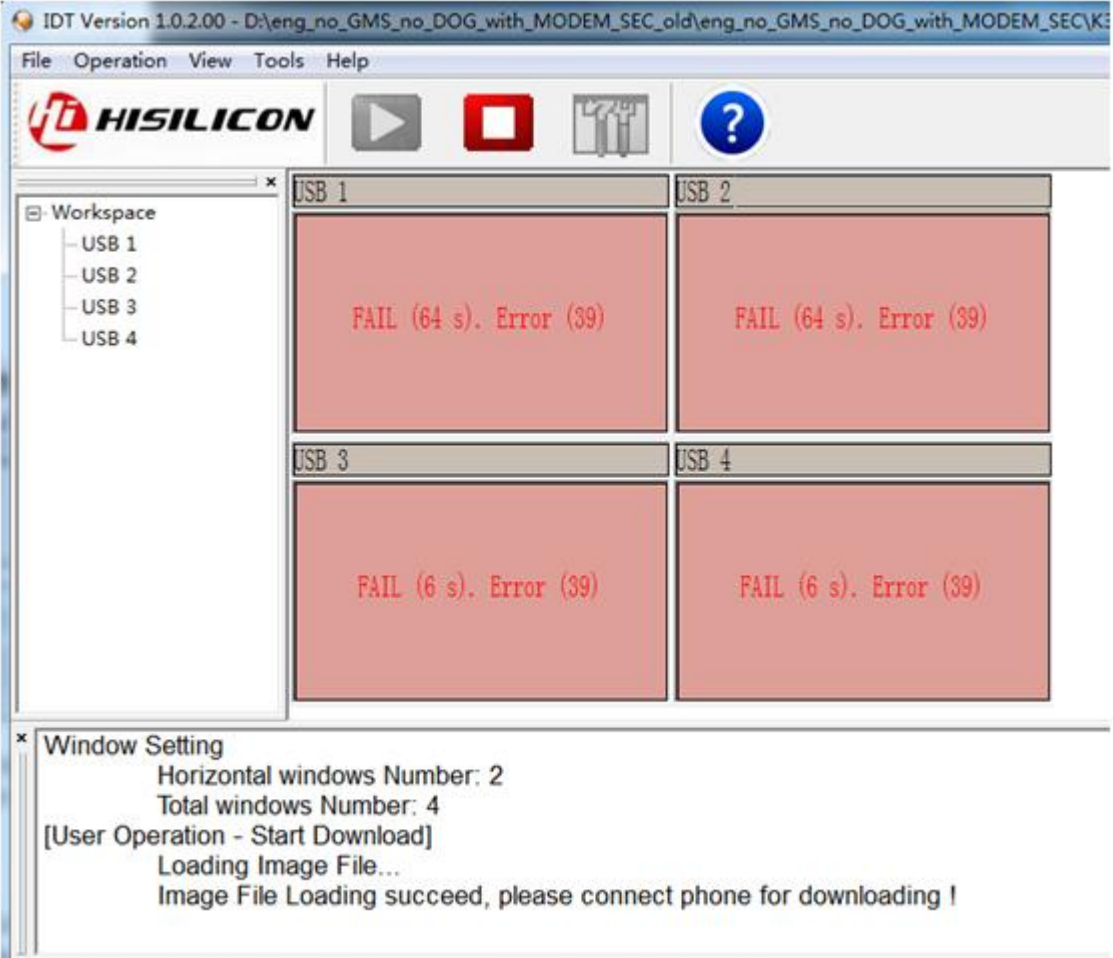

**----**结束

<span id="page-38-0"></span>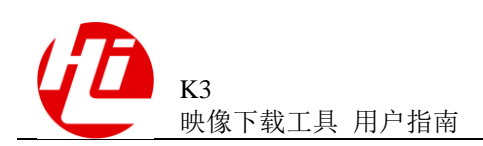

## **6 IDT** 下载工具在实验室模式下的使用方式

## <span id="page-38-1"></span>6.1 使用说明

在实验室中,一般只需要使用单一端口下载镜像。在此情况下,无需执行 USB MAP 进行虚拟串口号和 ADB 设备 ID 号的配置,可以直接使用 IDT 工具进行下载。

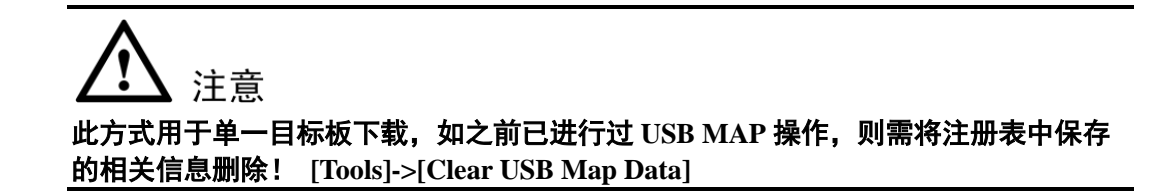

## <span id="page-38-2"></span>6.2 使用步骤

步骤 1 清除 USB MAP 相关数据。相关内容参见 2.3 章节[:Clear USB Map Data](#page-17-0)。

步骤 2 将此设备强制进入下载模式。请根据下载模式选择对应的操作步骤:

- 升级方式下载,即通过 **fastboot** 下载:通过组合按键(具体按键请参照各产品设 定说明),或者通过 **ADB** 命令(**adb reboot bootloader**)进入 **fastboot** 下载模式。
- 片内方式下载,即通过强制加载模式下载:通过短接 **BOOT\_MODE** 和 **GND** 强 制进入加载模式(裸板首次加载不需要短接可直接进入加载模式),在 **PC** 上会显 示 **USB** 虚拟串口。

注意:使用升级模式下载时,如果现有 Fastboot 与待下载镜像不匹配可能会导致分区 无法识别,如出现这种情况,请通过片内方式下载。

此场景中, IDT 只有 USB1 进行下载, 使用步骤请参考 "[5 I](#page-31-0)DT [下载工具在正常模式下](#page-31-0) 的使用"。

<span id="page-39-0"></span>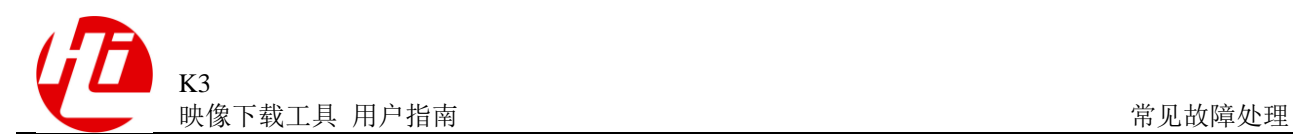

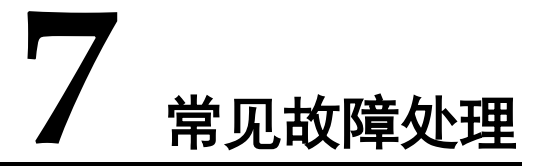

## <span id="page-39-1"></span>7.1 手机或单板进入强制加载模式,IDT 不启动下载

#### 现象描述

BOOT\_MODE 点短接, 启动单板/手机, IDT 不进行任何下载。

#### 原因分析

- 1. 当手动进入强制加载模式时,设备管理器无法枚举出 HUAWEI USB COM 1.0 设备。
- 2. 如 HUAWEI USB COM 1.0 已经枚举出来, IDT 无法启动下载。

#### 处理方法

【原因 1 解决参考】

- 步骤 1 检查 USB 线是否正确连接
- 步骤 2 重新安装 HUAWEI USB COM 1.0 设备驱动, 需确认驱动版本是否与使用操作系统匹配。
- 步骤 3 如确认 HUAWEI USB COM 1.0 设备驱动已正确安装, 则需定位操作系统, 或者是单板/ 手机的硬件问题。
- 【原因 2 解决参考】
	- 步骤 1 确认没有同时开启多个 IDT 或者 USB MAP 软件,确认串口精灵等调试工具没有占用 相关的 HUAWEI USB COM 1.0 设备。
	- 步骤 2 注册表中保存的 USB MAP 信息有误。
		- 1. 如 为 单 个 手 机 / 单 板 下 载 情 况 , 进 入 注 册 表 HKEY\_LOCAL\_MACHINE\SOFTWARE\Hisilicon\IDT\ENUMERATIONS, 并清空 保存的 USBn, USBADBn 这些信息。
		- 2. 如为多个手机/单板下载情况,则直接使用 USB MAP 工具重新匹配手机/单板的端 口信息。详见 2.2 章节。

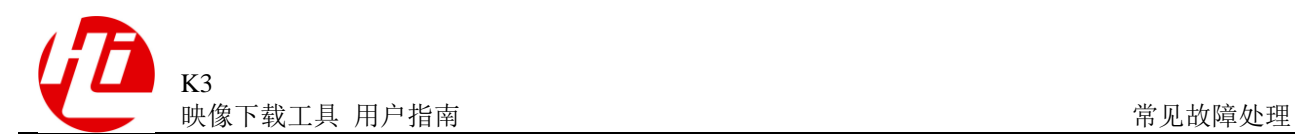

## <span id="page-40-0"></span>7.2 虚拟串口下载完成之后不能进行 ADB 下载

#### <span id="page-40-1"></span>现象描述

BOOT\_MODE 点短接, 连接 USB, 启动 IDT, IDT 完成虚拟串口 bootloader 下载后, 不能切换到 fastboot 下载, 如图 [7-1](#page-40-1) 所示。

图7-1 切换 ADB 下载失败

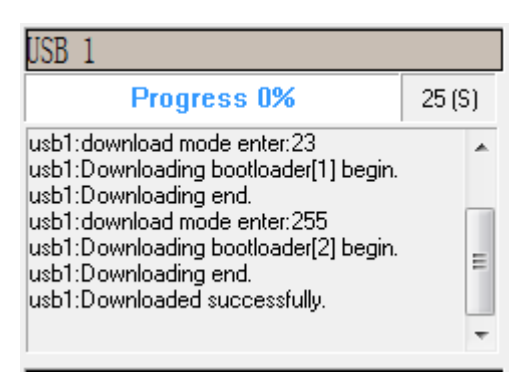

原因分析

- 1. 虚拟串口下载完毕之后,系统没有进入 fastboot 模式,而是直接进入 normal 模式 加载 kernel(根据串口输出来判断)。
- 2. 系统进入了 fastboot 模式,但是设备管理器没有枚举出 Android Phone 设备。
- 3. 设备管理器正确枚举 Android Phone 设备, 但注册表中保存的 USB MAP 信息有误, 导致 IDT 不能下载。

#### 处理方法

【原因 1 解决参考】

1. 下载版本中的 fastboot.img 镜像有问题, 需要软件分析定位, 解决后更新正确的镜 像版本。

【原因 2 解决参考】

- 1. 检查 USB 线是否正确连接
- 2. 安装正确的 k3v3 usb 设备驱动

【原因 3 解决参考】

- 步骤 1 如为单个手机/单板下载情况, 进入注册表 HKEY\_LOCAL\_MACHINE\SOFTWARE\Hisilicon\IDT\ENUMERATIONS,并手动清空 保存的 USBn, USBADBn 这些信息。
- 步骤 2 如为多个手机/单板下载情况,则直接使用 USB MAP 工具重新匹配手机/单板的端口信 息。详见 2.2 章节。

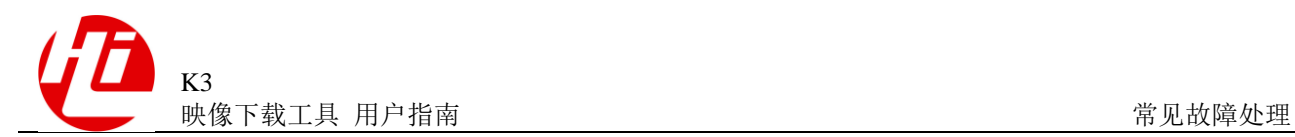

## <span id="page-41-0"></span>7.3 完成下载后更新单个.img 镜像, IDT 无法更新下载

#### 现象描述

下载完毕之后,在没有更换 xml 镜像列表文件的情况下,替换了单个.img 镜像文件, 重新下载时会下载更新之前的版本。

#### 原因分析

IDT V1.0.2.00 采用预加载模式, 即在下载之前会将镜像下载至本地内存, 重复下载时 不会从源位置重新加载.img 镜像,除非更新.xml 镜像列表文件。这节省了重复下载的 时间,但是导致了无法更新下载的情况。

#### 处理方法

重启 IDT,或更换不同的 xml 镜像列表文件。

## <span id="page-41-1"></span>7.4 ADB 下载分区不存在或数据太大

#### 现象描述

BOOT\_MODE 点短接,连接 USB, 启动 IDT, IDT 完成虚拟串口 bootloader 下载, 切 换到 ADB 下载, 出现分区不存在, 或者数据太大。

#### 原因分析

- 1. fastboot.img 版本与所要下载的系统镜像不匹配
- 2. 某个镜像的大小(例如 system.img)过大,导致下载失败。

#### 处理方法

#### 【原因 1 解决参考】

如果运行的 fastboot 和需要下载的镜像不是同一次编译出来的,则可能导致此问题。这 种情况需要进入强制加载模式,重新下载一次完整镜像。

【原因 2 解决参考】

更新 IDT 至 V1.0.2.00 及其以后的版本,支持大镜像下载。

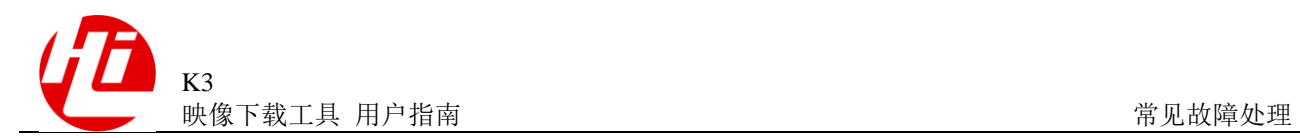

## <span id="page-42-0"></span>7.5 有时能正常加载,有时加载失败,失败概率较大

#### 现象描述

BOOT\_MODE 点短接, 连接 USB, 启动 IDT 点击开始, USB 虚拟串口已经枚举出来, 但是 IDT 一直处于"Waiting phone connecting..."状态。另外有时可以正常加载。

#### 原因分析:

可能的原因虚拟串口驱动安装错误。

#### 图7-2 错误虚拟串口驱动

<span id="page-43-0"></span>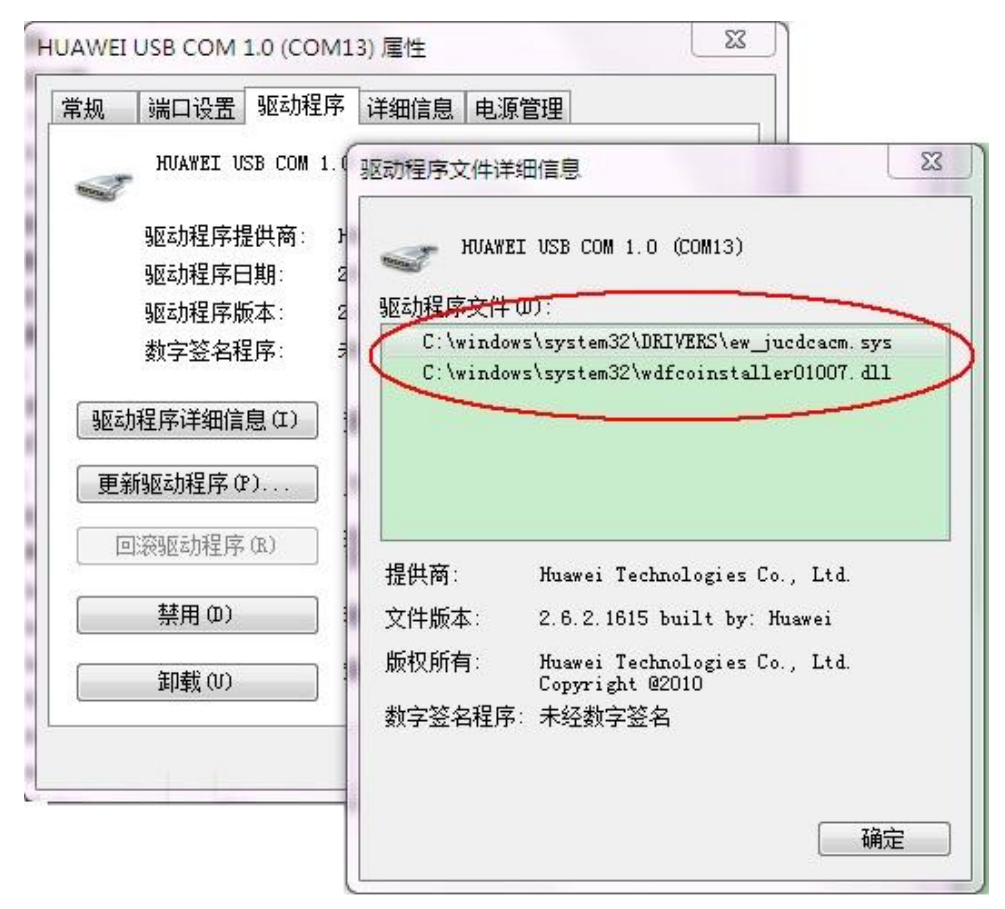

#### <span id="page-43-1"></span>图7-3 正确虚拟串口驱动

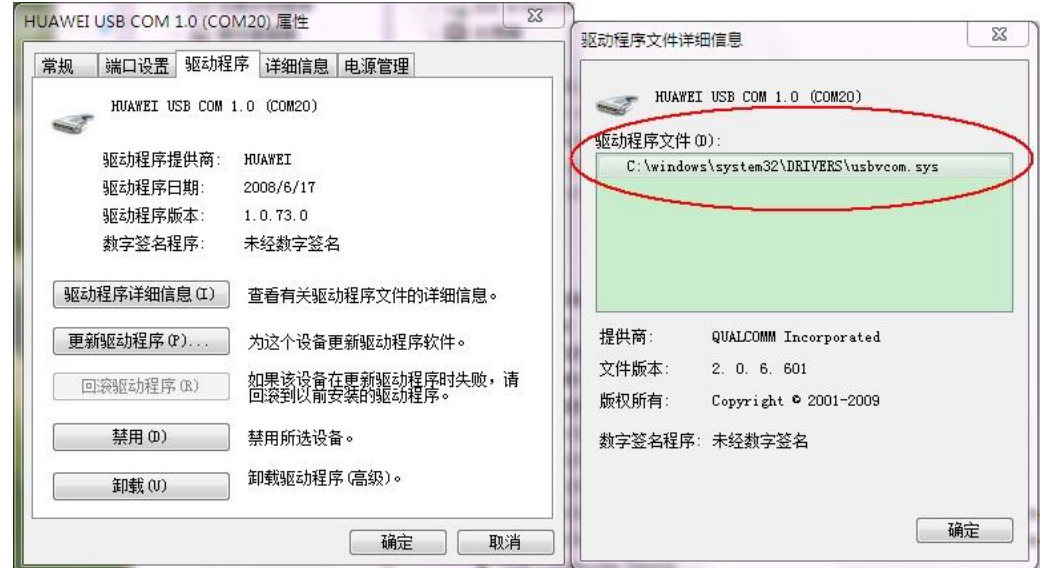

#### 解决办法:

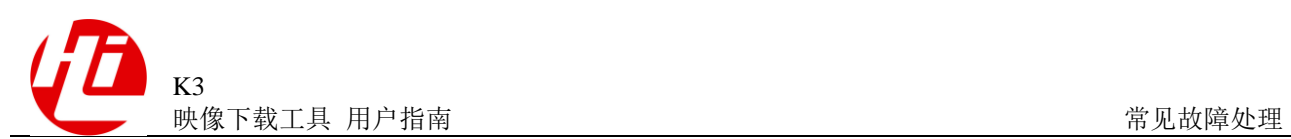

1、打开设备管理器,卸载"通用串行总线控制器"栏下面的"HUAWEI Enumerator Device"(可能是别的什么名字, 以 HUAWEI 打头), 在弹出的确认对话框中选择"删除 此设备的驱动程序软件";

#### <span id="page-44-0"></span>图7-4 卸载设备

| 通用串行总线控制器                   |              |                      |  |  |
|-----------------------------|--------------|----------------------|--|--|
| Generic USB Hub             |              |                      |  |  |
| Generic USB Hub             |              |                      |  |  |
| Generic USB Hub             |              |                      |  |  |
| HUAWEI Enumerator Devire    |              |                      |  |  |
| Intel(R) 6 Series/C200 Seri | 更新驱动程序软件(P)  | st Controller - 1C26 |  |  |
| Intel(R) 6 Series/C200 Seri | 禁用(D)        | st Controller - 1C2D |  |  |
| <b>USB Composite Device</b> | 卸载(U)        |                      |  |  |
| <b>USB Root Hub</b>         | 扫描检测硬件改动(A)  |                      |  |  |
| <b>USB Root Hub</b>         |              |                      |  |  |
| 烙活配器                        | <b>属性(R)</b> |                      |  |  |
|                             |              |                      |  |  |

<span id="page-44-1"></span>图7-5 确认设备卸载

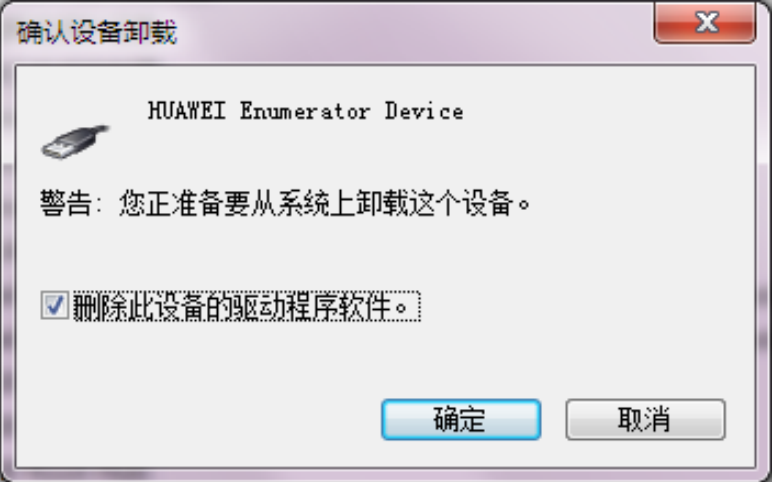

2、重新插拔 USB, 在枚举出来的其他设备中右键选择"更新驱动程序软件";

<span id="page-45-0"></span>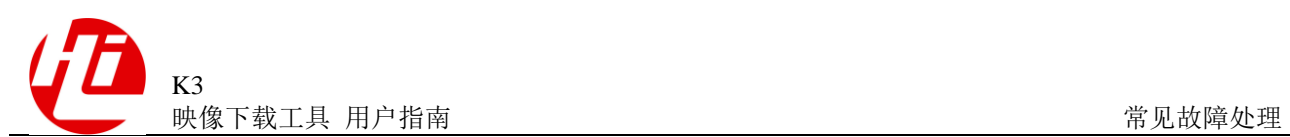

l.

图7-6 更新驱动

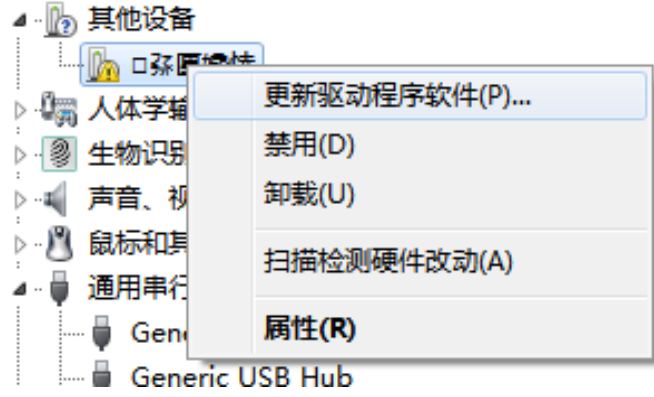

3、选择手动从磁盘安装驱动,驱动文件选择 usbvcom.inf;

<span id="page-45-1"></span>图7-7 安装 usbvcom 驱动

![](_page_45_Picture_69.jpeg)

4、安装驱动完毕之后,查看驱动详细如下图,即安装正确。

<span id="page-46-0"></span>![](_page_46_Picture_0.jpeg)

#### 图7-8 驱动安装正确

![](_page_46_Picture_39.jpeg)

<span id="page-47-0"></span>![](_page_47_Picture_1.jpeg)

![](_page_47_Picture_2.jpeg)

IDT 不同版本中的特性更新说明如 [0](#page-47-1) 所示。

<span id="page-47-1"></span>![](_page_47_Picture_272.jpeg)

![](_page_47_Picture_273.jpeg)

![](_page_48_Picture_0.jpeg)

![](_page_48_Picture_132.jpeg)

<span id="page-49-0"></span>![](_page_49_Picture_0.jpeg)

![](_page_49_Picture_2.jpeg)

本章提供使用 IDT 工具下载失败时返回的错误类型查询,如 [0](#page-49-1) 所示。

![](_page_49_Picture_161.jpeg)

#### <span id="page-49-1"></span>表 B-1 错误列表

![](_page_50_Picture_0.jpeg)

![](_page_50_Picture_205.jpeg)

<span id="page-51-0"></span>![](_page_51_Picture_0.jpeg)

# **C** 查询进入加载模式原因

#### <span id="page-51-1"></span>表 C-1 状态列表

![](_page_51_Picture_143.jpeg)

<span id="page-52-0"></span>![](_page_52_Picture_0.jpeg)

![](_page_52_Picture_2.jpeg)

**IDT** Image Download Tool 镜像下载工具